Bártfai Barnabás

## **Office 2013**

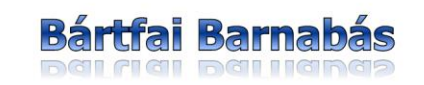

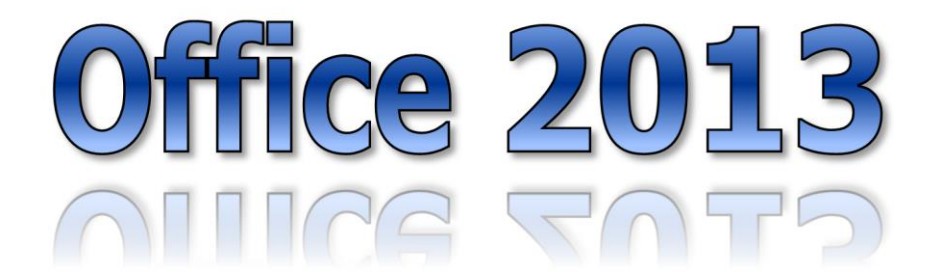

BBS-INFO Kiadó, 2013.

© Bártfai Barnabás, 2013.

#### Jelen könyv az Office 2010 és Office 2007 könyvek az Office 2013 verziójára átdolgozott változata, így a fenti könyvek tartalmával lehetnek átfedések.

Minden jog fenntartva! A könyv vagy annak oldalainak másolása, sokszorosítása csak a szerző írásbeli hozzájárulásával történhet.

A betűtípus elnevezések, a Microsoft, a Windows, a Windows logo, az Office, a Word, az Excel, a PowerPoint, az Access és az Outlook bejegyzett védjegyek. A Microsoft Szoftver Információ telefonszáma: (06-1) 267-46-36

A könyv nagyobb mennyiségben megrendelhető a kiadónál: BBS-INFO Kiadó, 1630 Bp. Pf. 21. Tel.: 407-17-07

A könyv megírásakor a szerző és a kiadó a lehető legnagyobb gondossággal járt el. Ennek ellenére, mint minden könyvben, ebben is<br>előfordulhatnak hibák. Az ezen hibákból eredő esetleges károkért sem a szerző, sem a kiadó se

ISBN 978-963-9425-86-6

Kiadja a BBS-INFO Kft. 1630 Budapest, Pf. 21. Felelős kiadó: a BBS-INFO Kft. ügyvezetője Nyomdai munkák: Biró Family Nyomda - Budapest Felelős vezető: Biró Krisztián

# **TARTALOMJEGYZÉK**

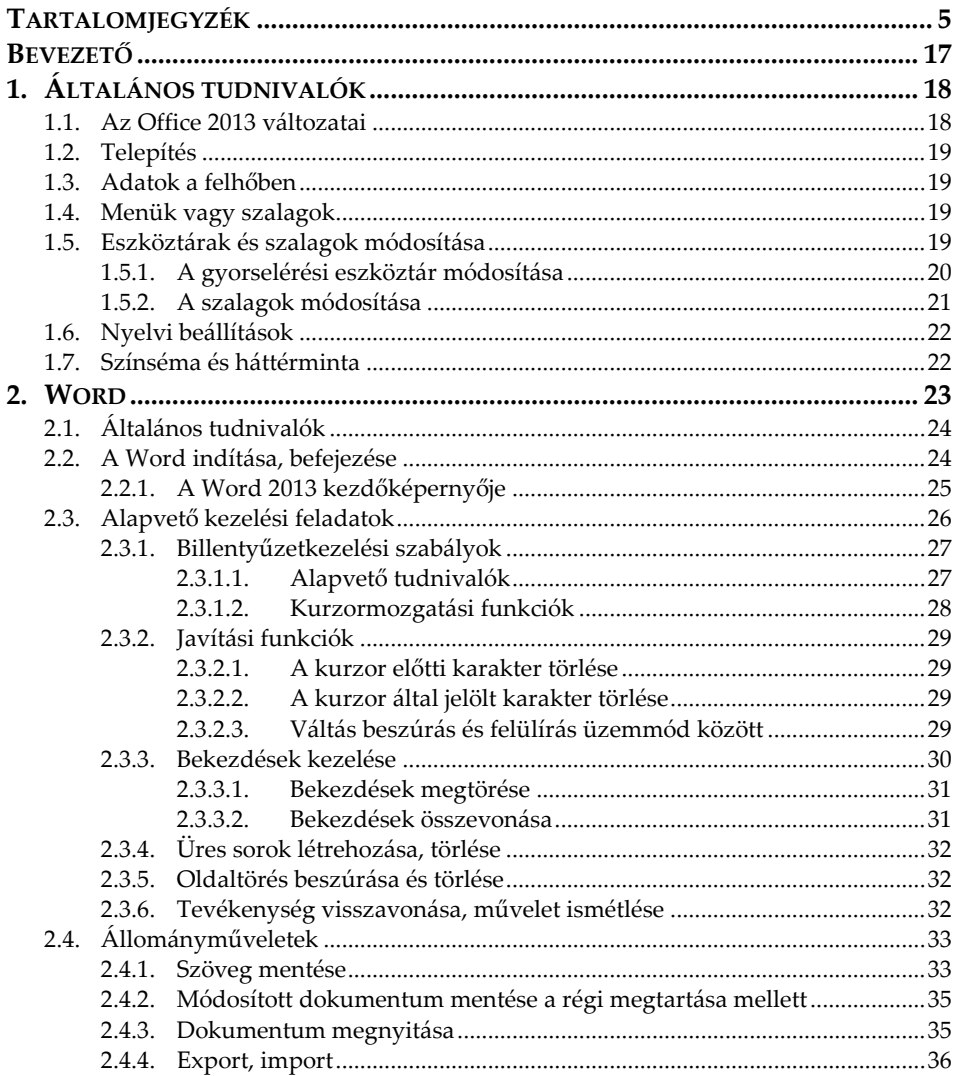

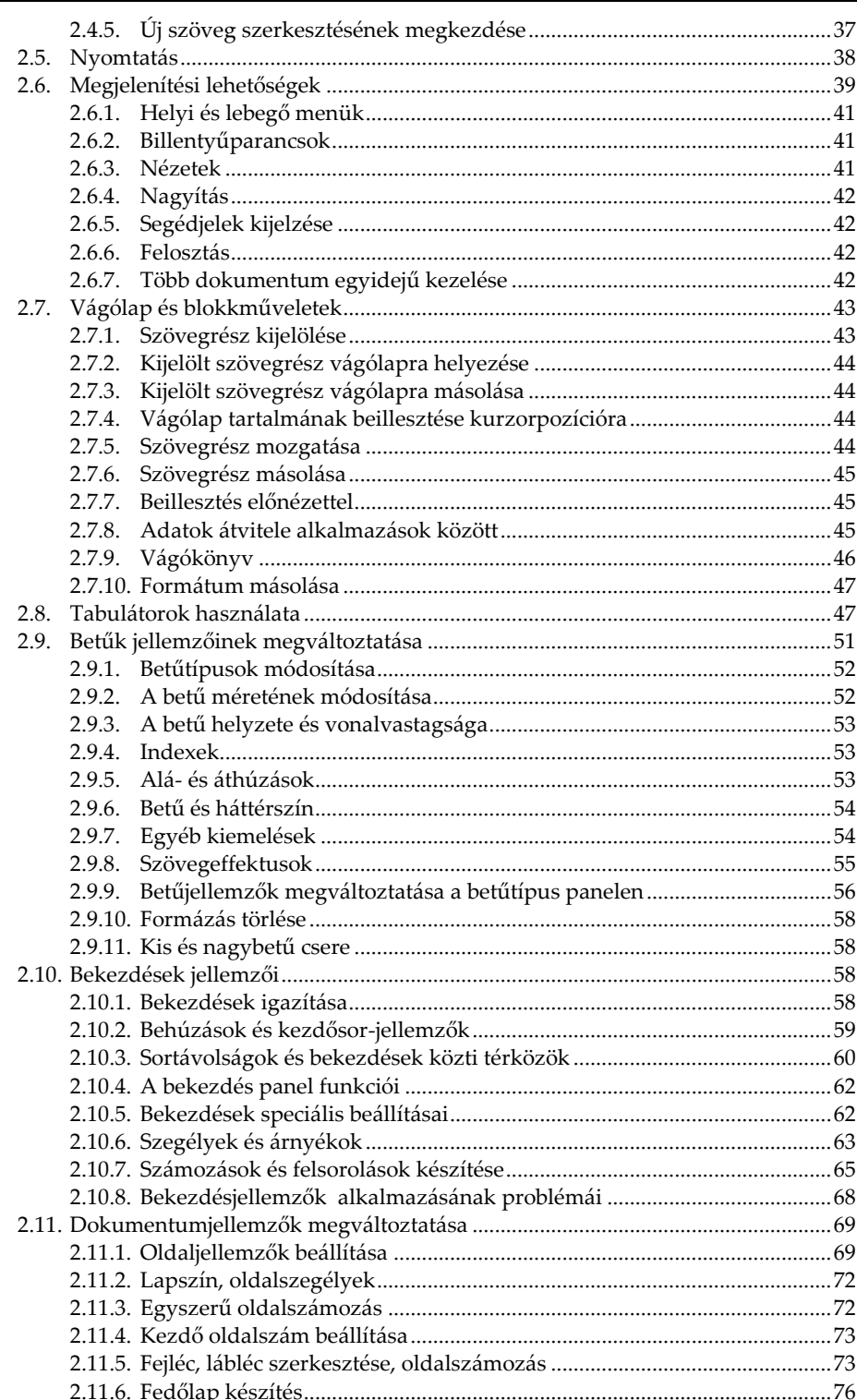

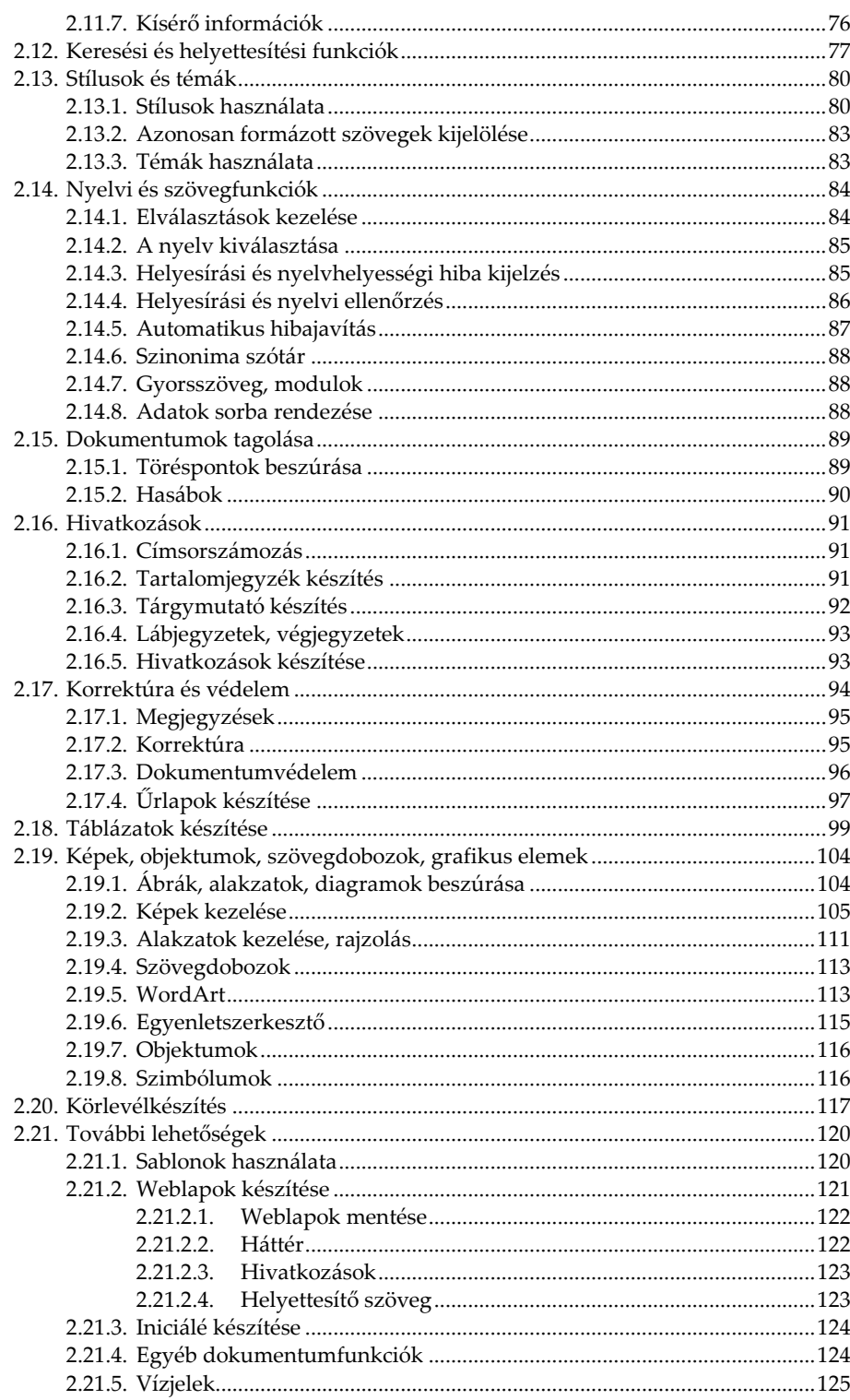

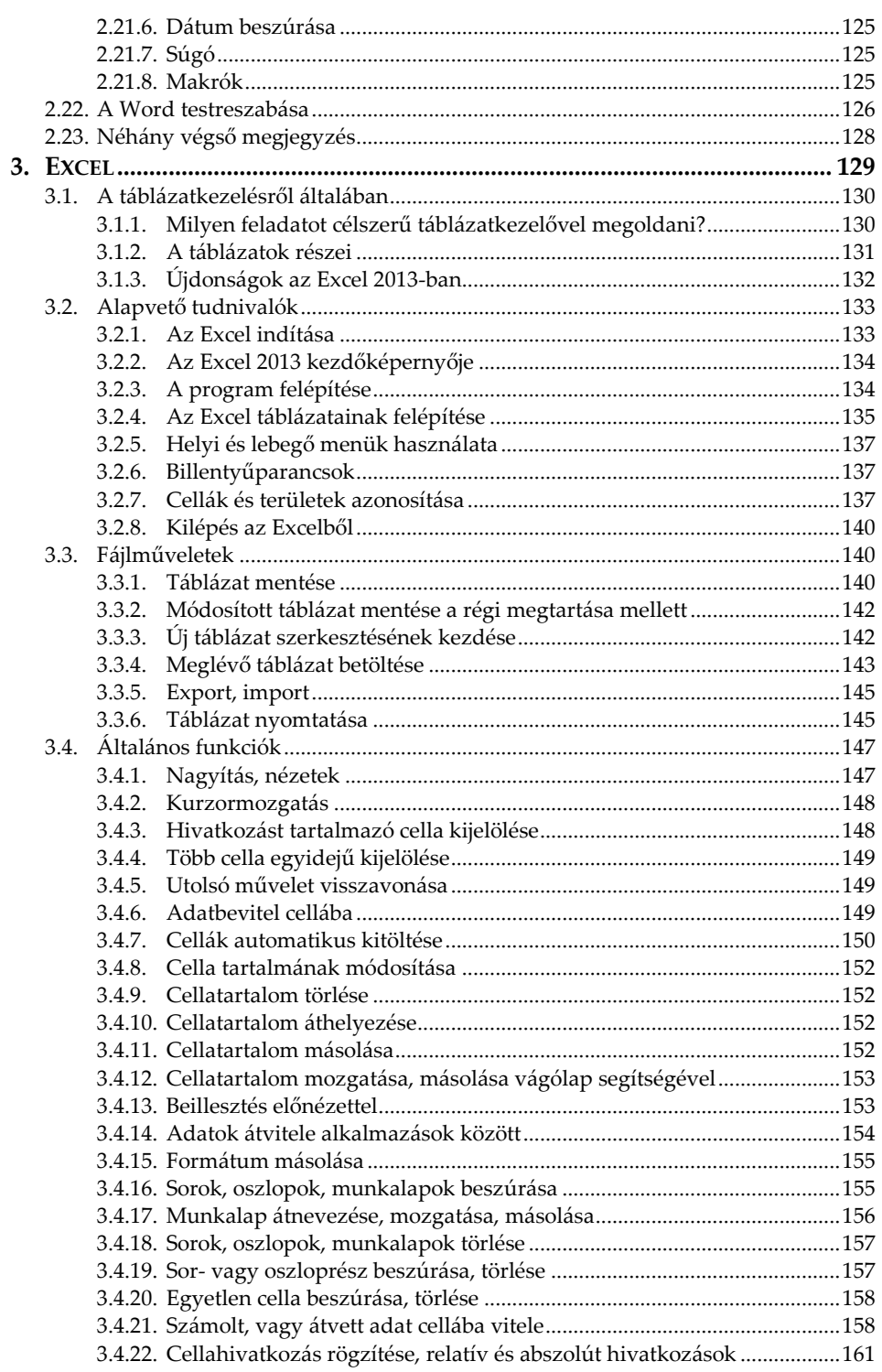

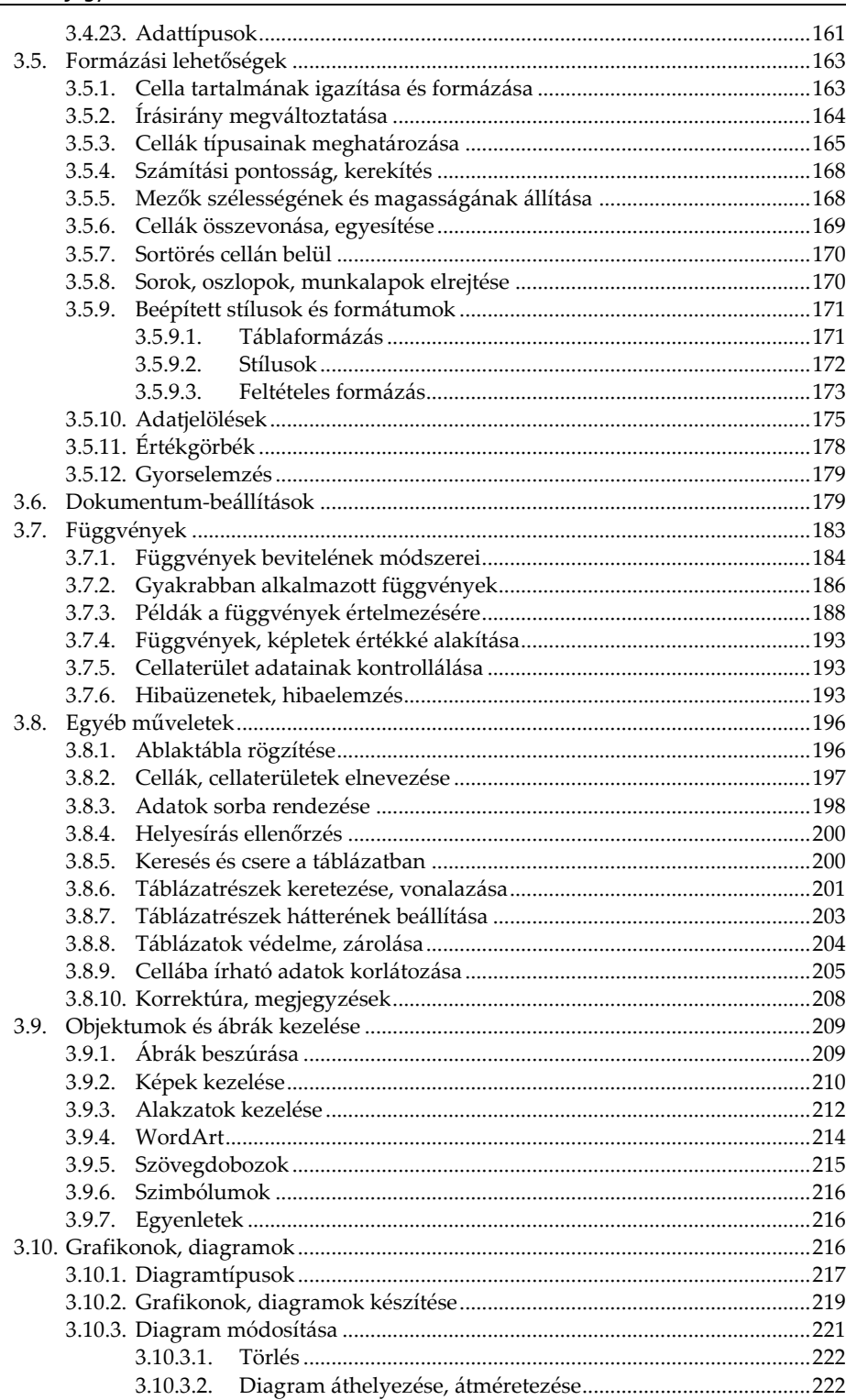

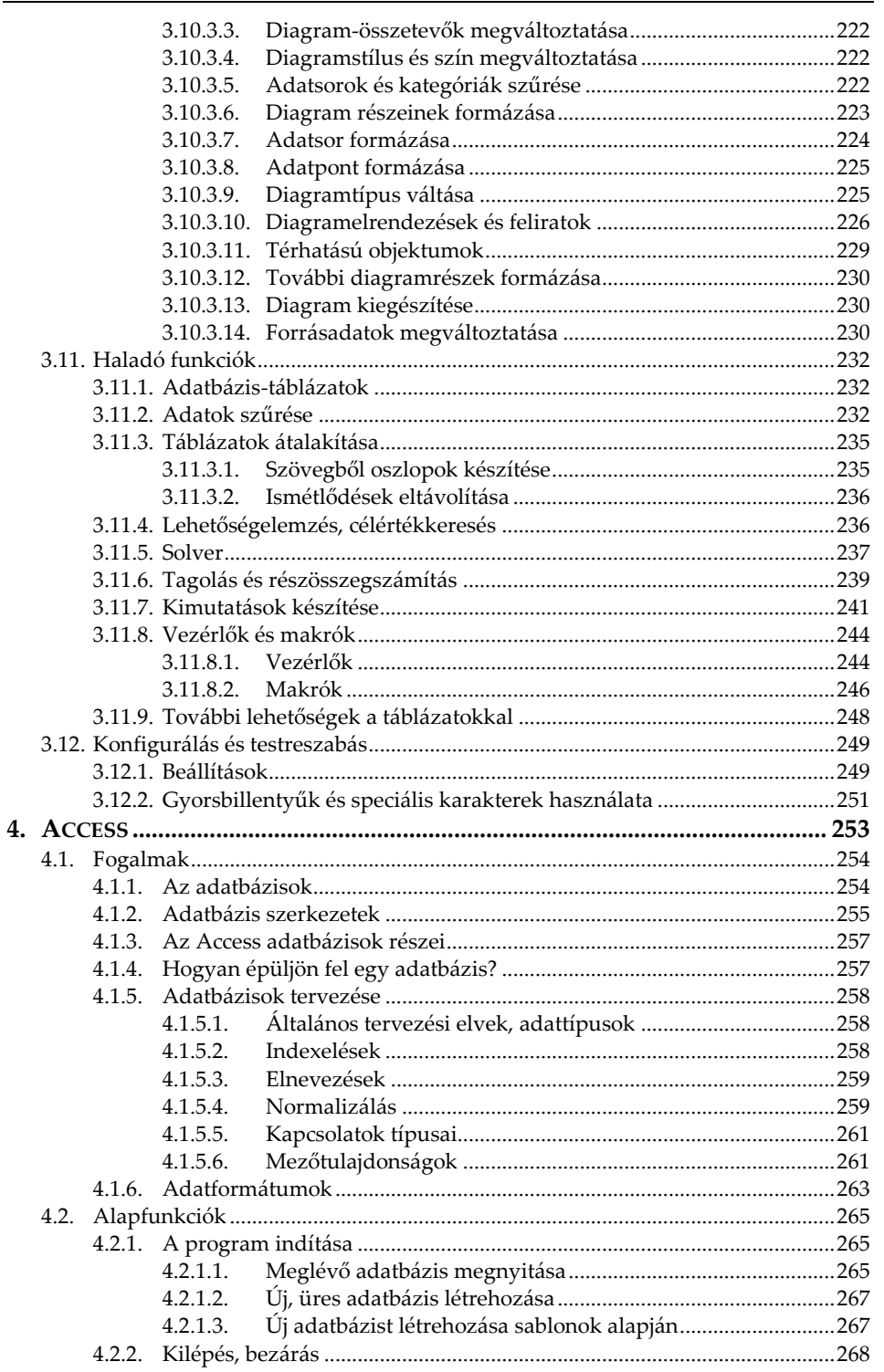

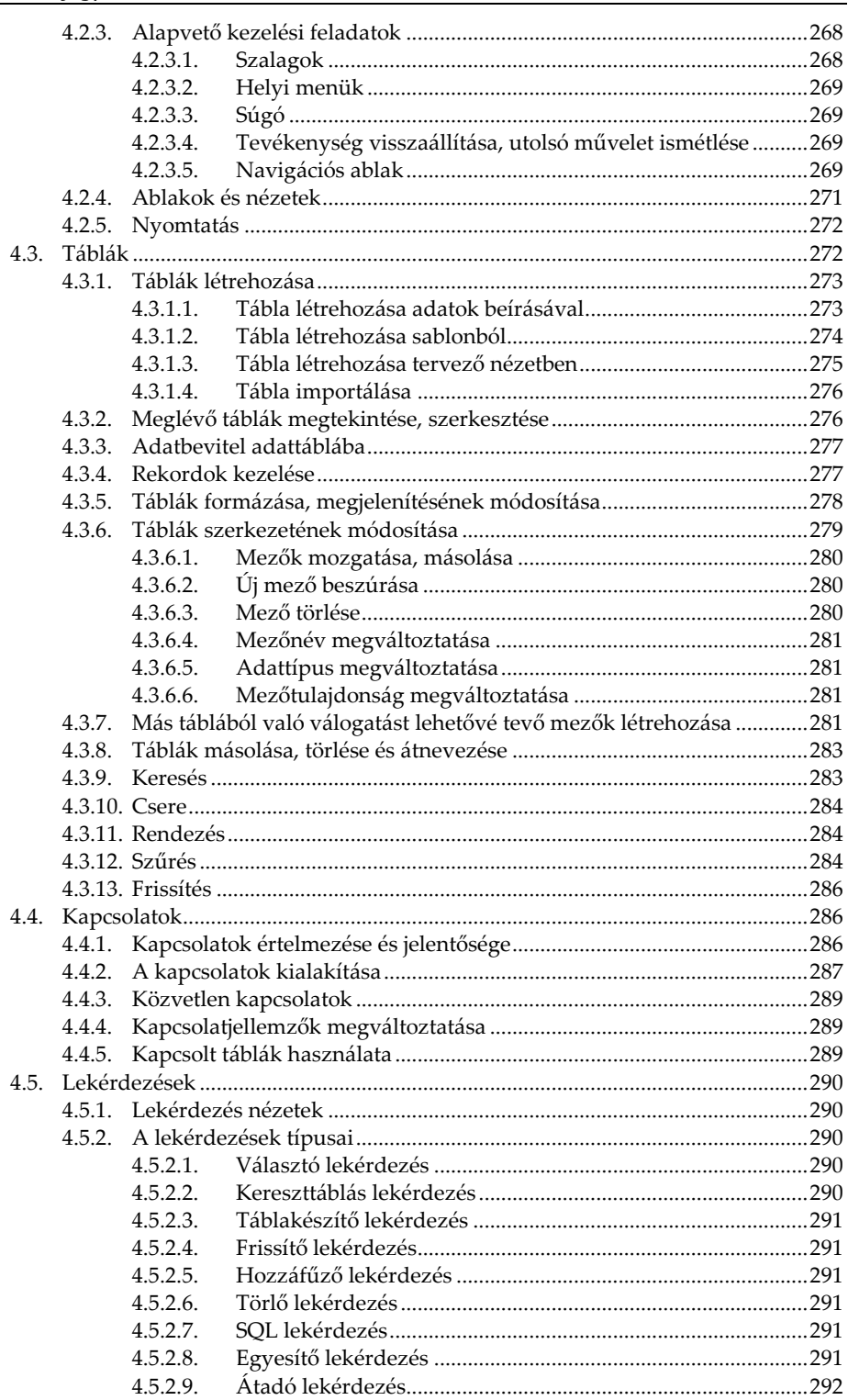

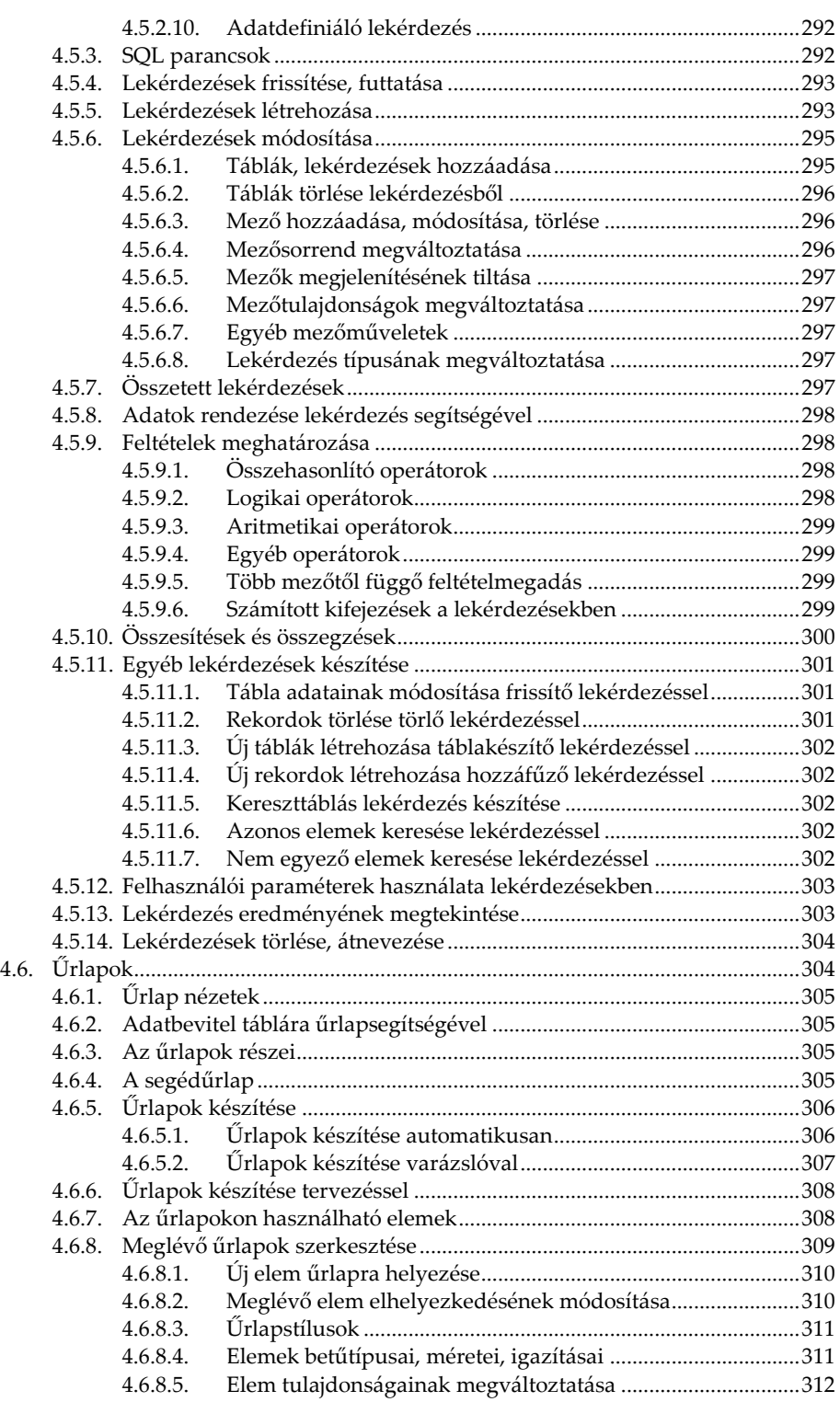

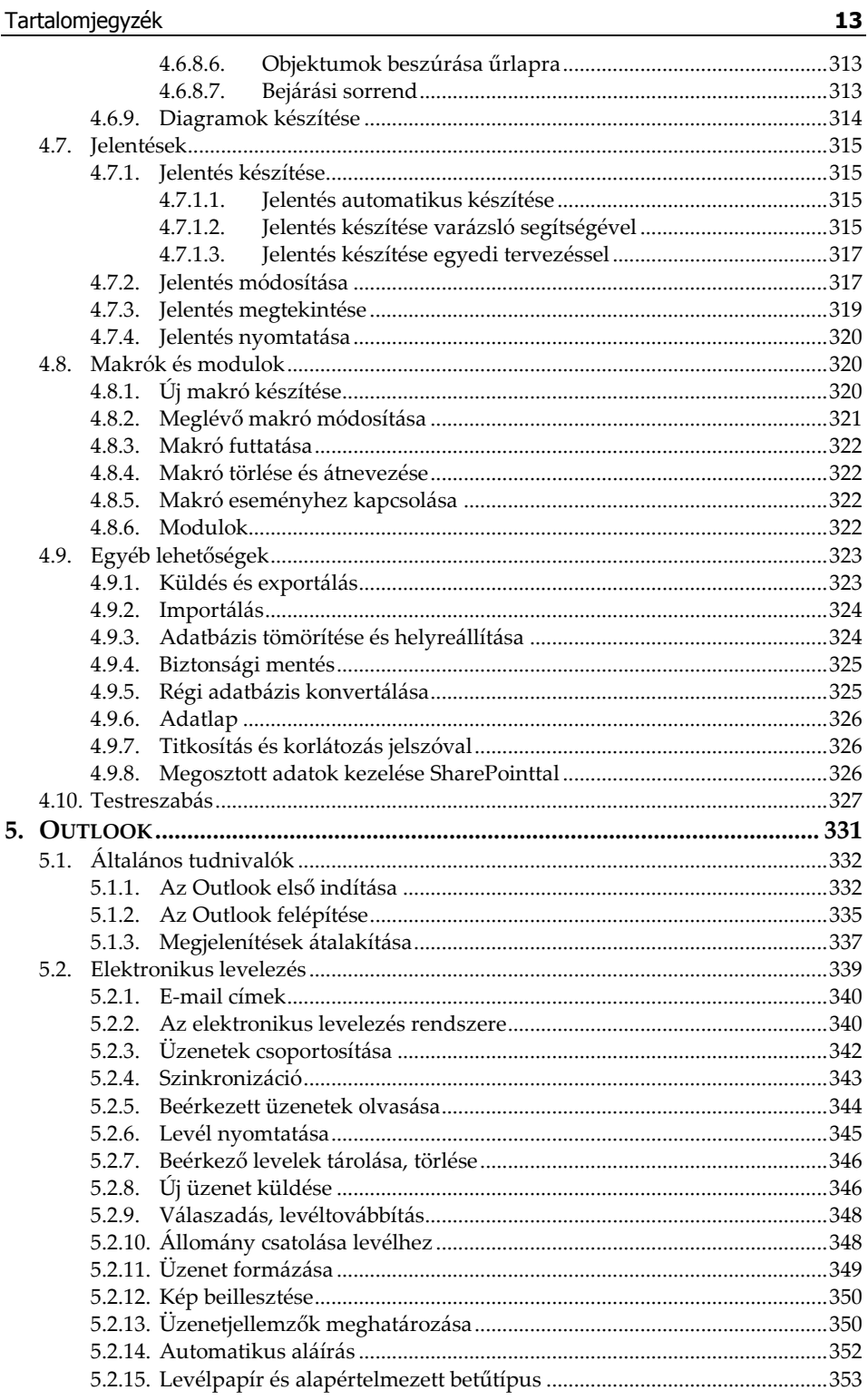

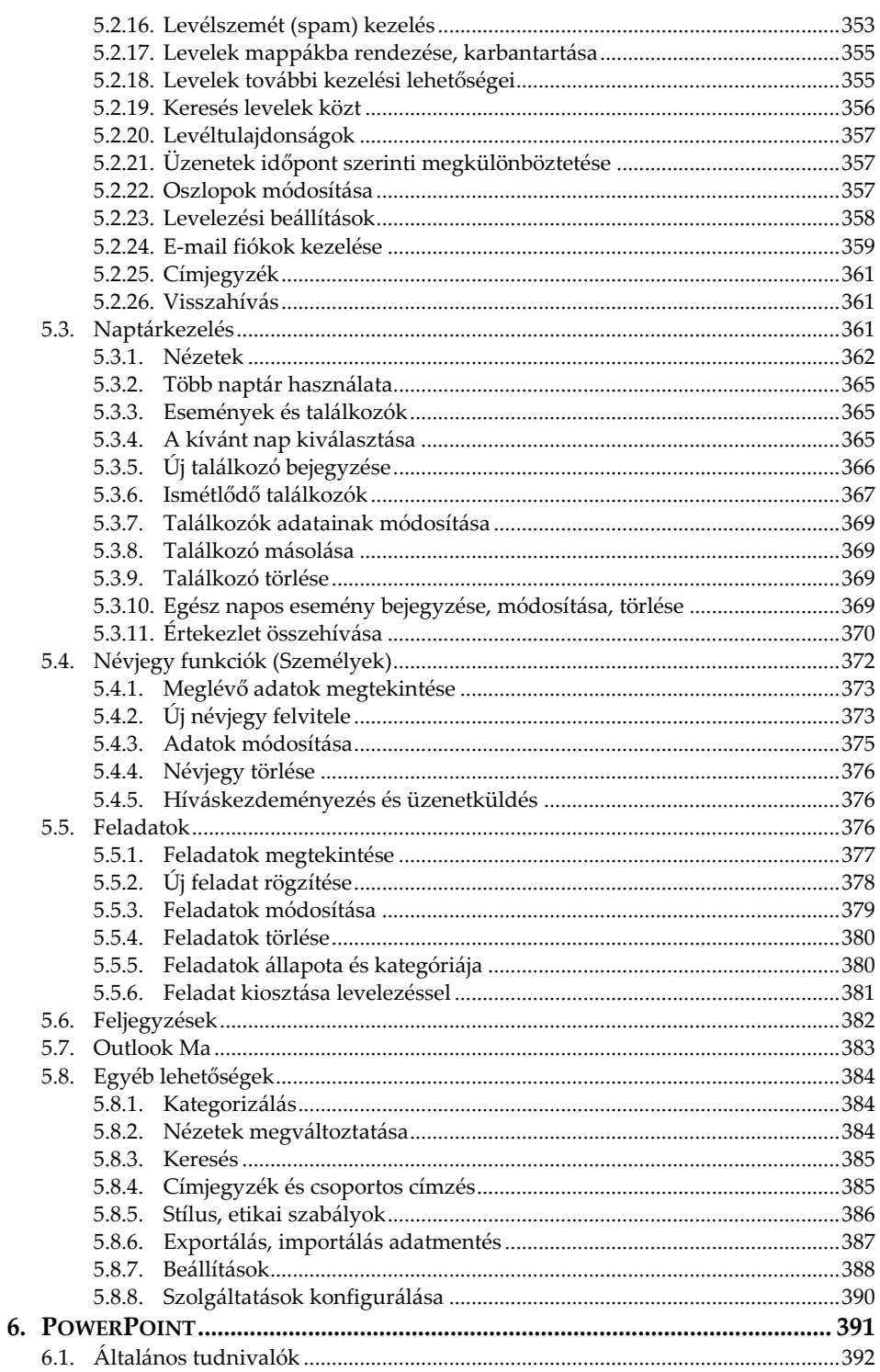

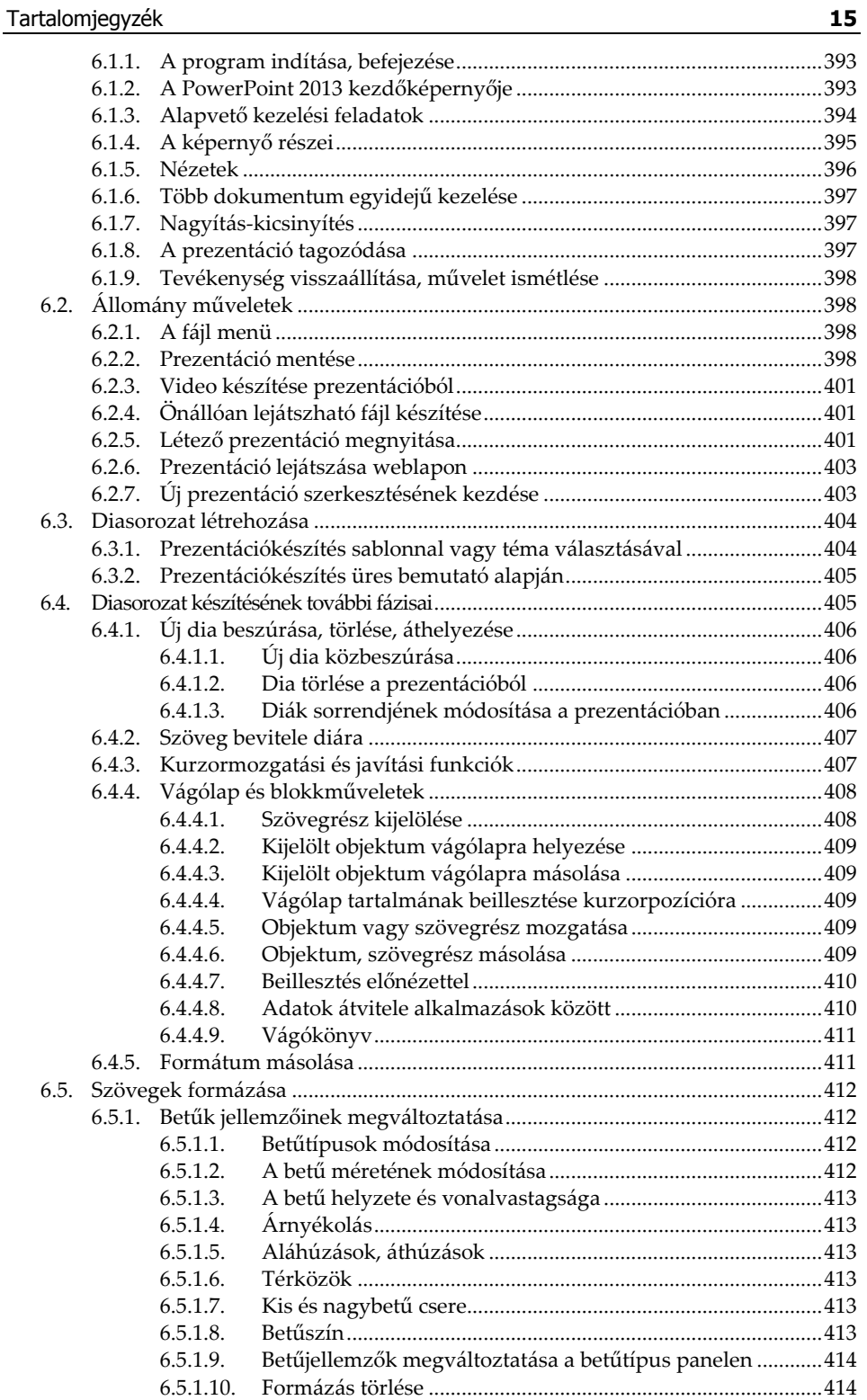

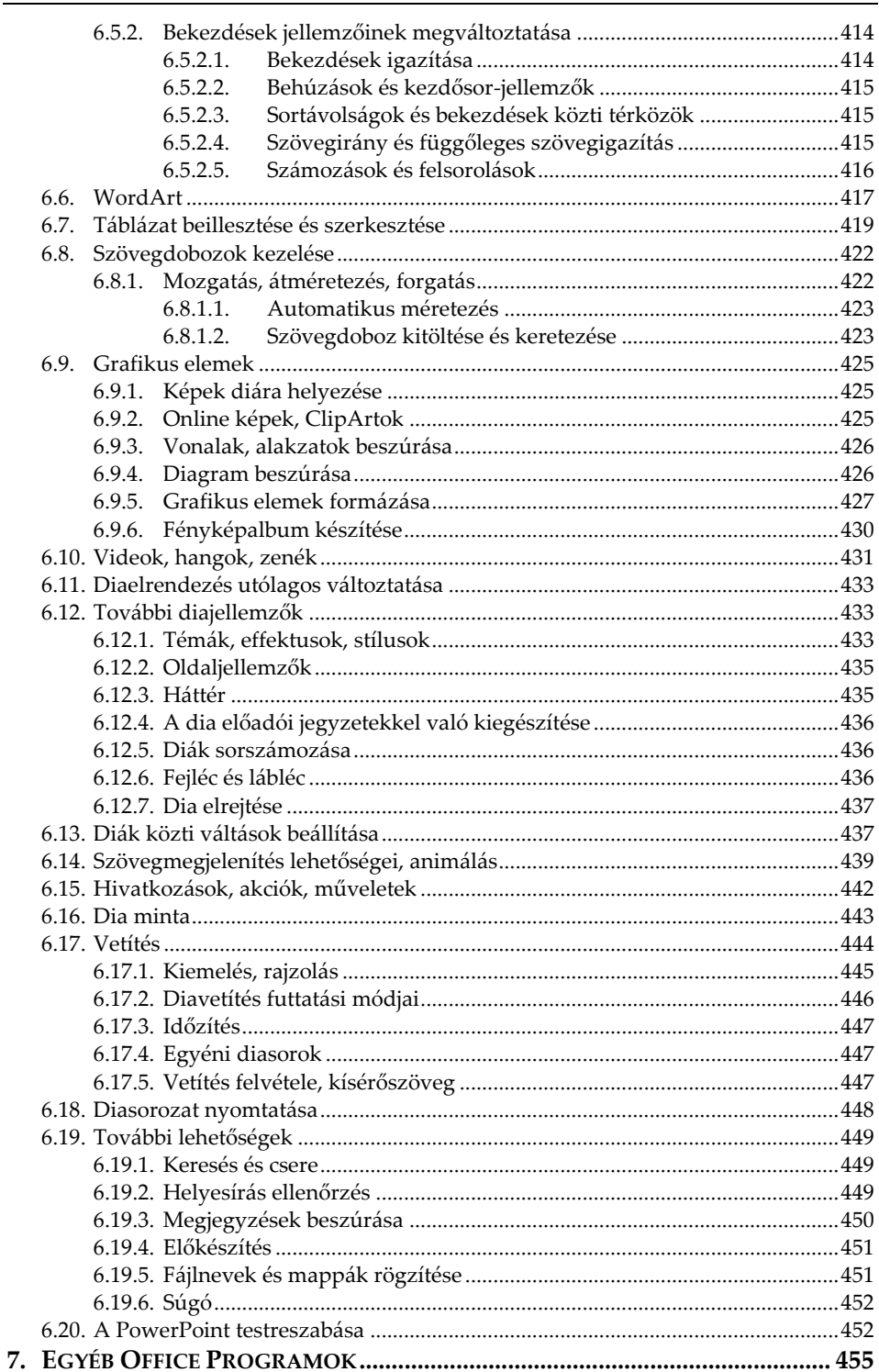

#### E köny segítségével megismerhetjük az Office 2013 programjainak kezelését. A közérthető nyelvezet miatt bátran ajánljuk akár kezdőknek is, de hasznos lehet azok számára is, akik ECDL vagy egyéb vizsgára készülnek, vagy akik a programok további lehetőségeivel kívánnak megismerkedni. A könyvet ajánljuk azok számára is, akik a 2007-es vagy 2010-es verziót használják, mivel a kezelés tekintetében jelentős különbség nincs.

**BEVEZETŐ**

Az Office 2013-ban a legelső változás a leegyszerűsödött megjelenés. A lényeg azonban a forma mögött van, a programcsomag ugyanis bizonyos okostelefonokkal, táblagépekkel, a felhőben is működik, sőt akár olyan számítógépen is használható, amelyre nincs telepítve. A fájlokat a SkyDrive-ra is menthetjük, bejelentkezés esetén a személyes beállításokat bárhol megtarthatjuk, az Office 365 frissítései pedig automatikusak.

Jelen könyvben ismertetjük a szövegszerkesztőt, azaz a Word 2013-at, a táblázatkezelőt, azaz az Excel 2013-at, az adatbázis-kezelőt, azaz az Access 2013-at, a prezentációkészítőt, azaz a PowerPoint 2013-at, illetve a levelező, névjegy- és időbeosztás nyilvántartót, az Outlook 2013-at is.

Számos helyen olyan további kiegészítéseket is teszünk, amelyek bár nem részei a programok kezelésének, mégis hasznos lehet a munkánk során.

A könyvben nem tárgyaljuk az alapismereti részeket, feltételezzük, hogy a Tisztelt Olvasó már tisztában van a Windows kezelésével, és az alapvető számítástechnikai fogalmakkal. Ha ez mégsem így lenne, úgy ajánljuk az utolsó oldalon lévő könyvajánlóban szereplő, illetve a kiadó weblapján lévő kezdő, illetve Windows-ról szóló könyveket.

# **1. ÁLTALÁNOS TUDNIVALÓK**

### **1.1. Az Office 2013 változatai**

Az Office 2013 programcsomag több változatban kapható, melyek eltérő összeállításban tartalmazzák a különböző alkalmazásokat. A Word szövegszerkesztő, az Excel táblázatkezelő és a PowerPoint prezentációkészítő alkalmazás minden csomagban megtalálható, de a többi már nem. A csomagok ára természetesen a komponensek számától és a felhasználás módjától jelentős eltéréseket mutat.

- Az Office 2013 Otthoni és diák (Home and Student) tartalma: Word 2013, Excel 2013, PowerPoint 2013 , OneNote 2013.
- Az Office 365 Home Prémium (Otthoni felhasználásra, 5 gépre) tartalma: Word 2013, Excel 2013, PowerPoint 2013 , OneNote 2013, Outlook 2013, Publisher 2013, Access 2013.
- Az Office 2013 Otthoni és kisvállalati (Home and Business) tartalma: Word 2013, Excel 2013, PowerPoint 2013 , OneNote 2013, Outlook 2013.
- Az Office 2013 Professional tartalma: Word 2013, Excel 2013, PowerPoint 2013, OneNote 2013, Outlook 2013, Publisher 2013, Access 2013.

Mivel számos komponens nem található meg minden csomagban, illetve az átlagos felhasználó sem használja a mindennapi munkája során, ezért jelen könyv sem tartalmazza az összes komponens részletes ismertetését. A legelterjedtebben alkalmazott programok használatát természetesen részletesen tárgyaljuk, de az olyan ritkán használt komponensek, mint például a Share Point, vagy az InfoPath jelen könyvben nem kerülnek ismertetésre.

Természetesen a csomagnak vannak dobozos, OEM és mennyiségi liszensz változatai is, (illetve az Office 365 esetében csak egy egyéves használati jogot tartalmaz az ár), ezek esetében azonban a tartalmazott komponensek közt nincsenek eltérések.

### **1.2. Telepítés**

Mint a Windows alatt futó alkalmazások jelentős részét, az Office 2013 at is telepíteni szükséges. Szerencsére az Office 2013 telepítése nagyon egyszerű folyamat, csak le kell töltenünk a szoftvert és vigigmenni a telepítésvarázslón. (Az Office 2013 viszont csak Window 7 és 8 verziók alatt fut, korábbi Windows rendszereken nem használható.)

Ha a korábbi verziót szeretnénk az újra cserélni, úgy nem árt egy kis óvatosság. Ez esetben ugyanis fontos tudnunk, hogy az Outlook alkalmazásból nem képes a régi és az új is együtt telepítve lenni, ebből mindenképp el kell felejtenünk az előző verziót. (A telepítés során frissítés esetén választhatunk, hogy mi történjen a régi alkalmazásokkal.)

### **1.3. Adatok a felhőben**

Az Office 2013 lehetővé teszi, hogy adatainkat egy a Microsot által biztosított webes tárhelyre is mentsük, ezáltel bárhol is legyünk a világban elérhessük azokat (feltéve, hogy van webes hozzáférés az adott helyen) Mindennek előnye az is, hogy egy dokumentumon akár többen is dolgozhatnak egyszerre, elkerülve így az esetleges adatvesztést.

### **1.4. Menük vagy szalagok**

A 2007-es változathoz képest minimálisan, a 2003-es verzióhoz képest viszont az Office alkalmazások kezelése jelentősen megváltozott. Ez első látásra abban nyilvánul meg, hogy menük, menüpontok és eszköztárak helyett többnyire menüket és szalagokat találunk, a menüpontok helyett pedig ikonok vannak a szalagokon. Bár a 2007-es és 2010-es változatban ezzel már találkozhattunk, a 2013-as verzióban már ott is megjelentek a szalagok, ahol a 2007-es verzió még megtartotta a hagyományos menüs kezelést. A menük csupán az olyan speciális területeken maradtak meg, mint például a Visual Basic makrószerkesztője, stb.

### **1.5. Eszköztárak és szalagok módosítása**

A 2007-es verzióval ellentétben az Office 2013-ban már van lehetőség a szalagokon található ikonok felhasználók által történő módosítására is. Mindemellett hasznos funkció a gyorselérési eszköztár, amely ikonjai a használt szalagtól függetlenül állandóan elérhetők, és alapesetben az ablak címkéjében foglal helyet.

#### **1.5.1. A gyorselérési eszköztár módosítása**

Amennyiben az Office programok által felajánlott nyomógombok nem felelnek meg, új funkciójú gombokat szeretnénk elhelyezni, úgy kattintsunk

a címkében a  $\equiv$  gombra, majd jelöljük ki a listán, hogy mely elemek legyenek láthatók, és melyek ne a gyorselérési eszköztárban.

Természetesen a További parancsok sorra kattintva új gombokat is fel tudunk venni ide, hiszen sok esetben erre rá is kényszerülünk amiatt, mert egyes funkciók alapesetben nem érhetők el sehonnan, így csak akkor lesznek használhatók, ha létrehozzuk a szükséges gombokat.

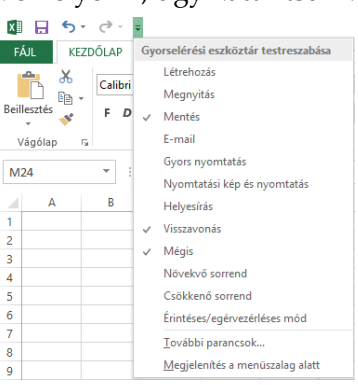

A panel középső részén két listát látunk.

A jobboldali a meglévő eszköztár elemeket, a baloldali az arra felvehető egyéb elemeket tartalmazza. A baloldali lista felett van egy legördíthető elem is, melyből kiválaszthatjuk azon gombok csoportját, amiből válogatni kívánunk. (Pl. minden parancs, vagy a szalagokon nem szereplő parancsok, stb.) Gomb felvételéhez kattintsunk a baloldali listán a felveendő gomb nevére, majd a középen lévő Felvétel>> gombra. Ha az <Elválasztó> elemet választjuk, úgy az eszköztárra egy kis függőleges elválasztó vonal kerül.

Természetesen törölni is tudunk elemet az eszköztárról, ehhez a jobboldali listán kattintsunk a nevére, majd a középen lévő Eltávolítás gombra.

A sorrend a baloldali listán a néven majd a  $\Delta$  vagy  $\Delta$  gombon való kattintással módosítható.

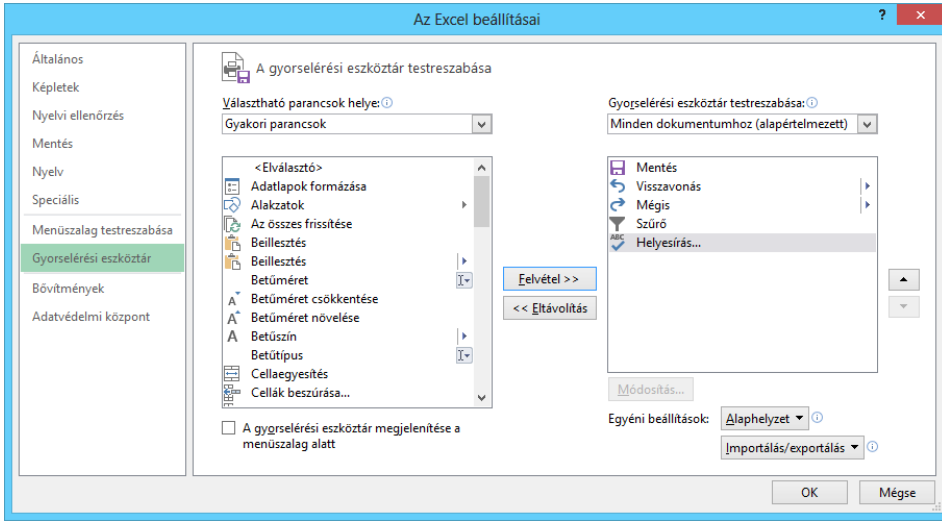

#### **1.5.2. A szalagok módosítása**

Az Office 2013 alkalmazások szalagjainak módosításához első lépésben válasszuk a Fájl menü Beállítások pontjának Menüszalag testreszabása funkcióját.

A panelen két listát látunk. A jobboldali a meglévő eszköztár elemeket, a baloldali az arra felvehető egyéb elemeket tartalmazza. A baloldali lista felett van egy legördíthető elem is, melyből kiválaszthatjuk azon gombok csoportját, amiből válogatni kívánunk.

Az hogy mely szalag, illetve az adott szalag mely csoportja jelenjen meg, az adott szalag, vagy csoportnév előtti négyzet ki-, illetve bejelölésével tudjuk szabályozni. A struktúra a fájlszerkezethez hasonlóan fejthető ki a + gombok segítségével.

Gomb felvételéhez kattintsunk a baloldali listán a felveendő gomb nevére, majd a középen lévő Felvétel>> gombra.

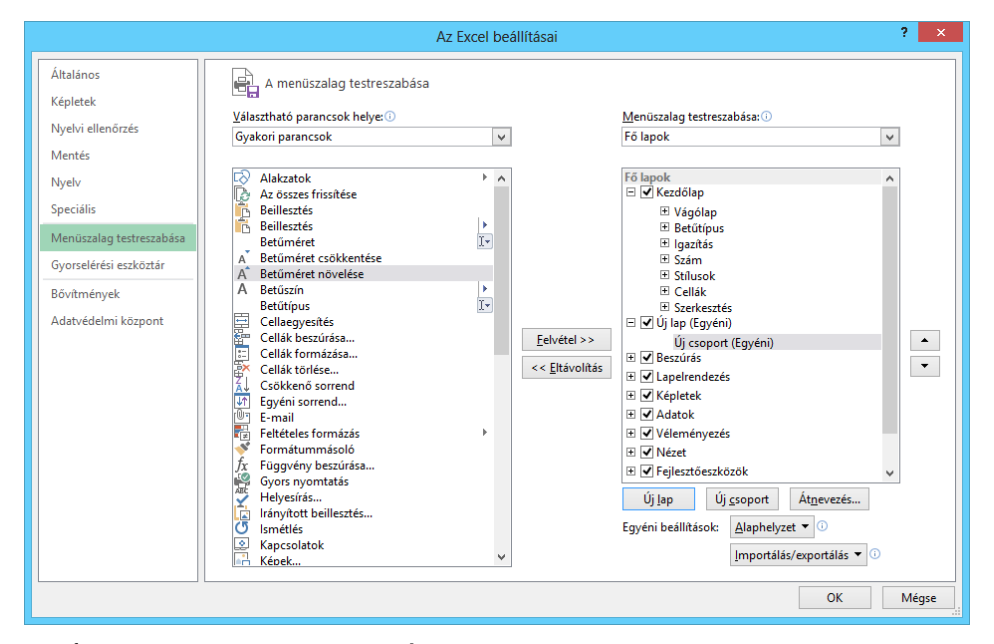

Új szalag létrehozása az Új lap gombbal, szalagon belüli új csoport létrehozása az Új csoport gombbal történik. Lap-, vagy csoportnevet módosítani az Átnevezés gombbal lehet.

Természetesen törölni is tudunk elemet, ehhez a jobboldali listán kattintsunk a nevére, majd a középen lévő Eltávolítás gombra.

A sorrend a baloldali listán a néven majd a  $\triangle$  vagy  $\triangle$  gombon való kattintással módosítható.

### **1.6. Nyelvi beállítások**

Bár az Office 2013 programot elsődlegesen magyar nyelven használjuk, mégis szükség lehet más nyelven történő dokumentumszerkesztésre. Ilyen esetben be kell állítanunk az Office-t, hogy támogasson más, általunk kívánt nyelvet is. Ehhez indítsuk el a kezdőképernyőről (Régebbi Windows-okban a Start menüből) a Microsoft Office 2013 nyelvi beállításai alkalmazást.

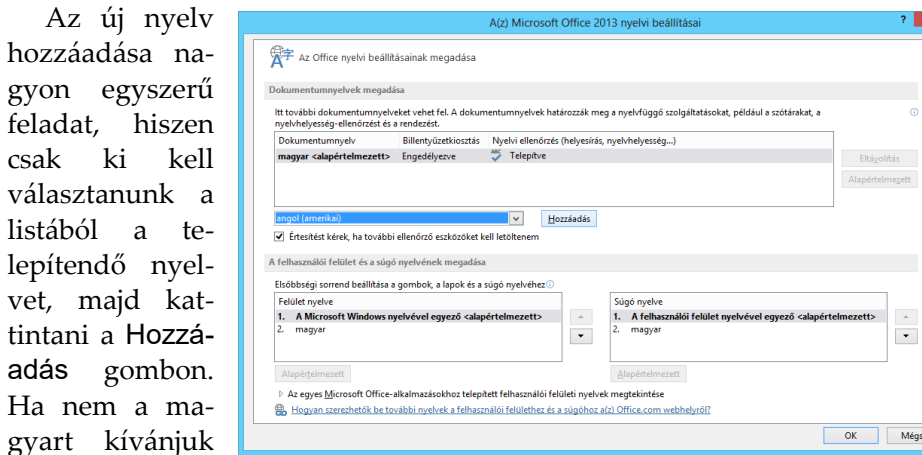

elsődleges nyelvként használni, úgy azt is megváltoztathatjuk a panelen.

### **1.7. Színséma és háttérminta**

Az Office 2013-nál lehetőségünk van arra, hogy magunk határozzuk meg azt a színvilágot, amely az Office programokra jellemző lesz. Ezt az

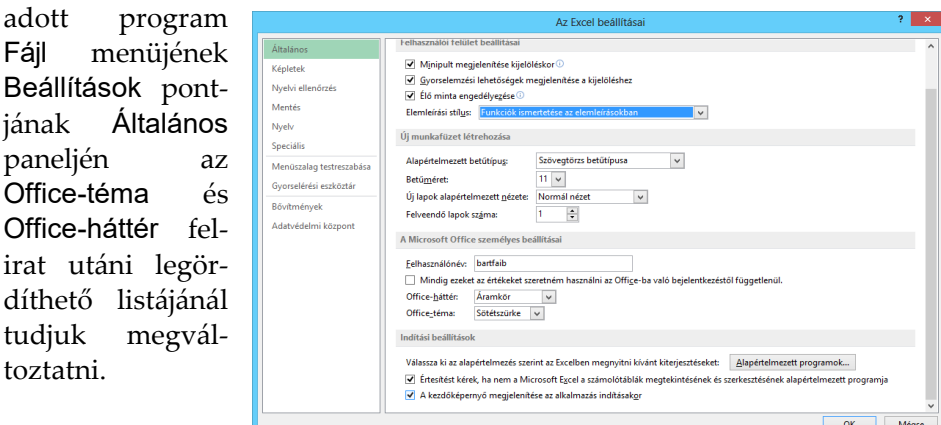

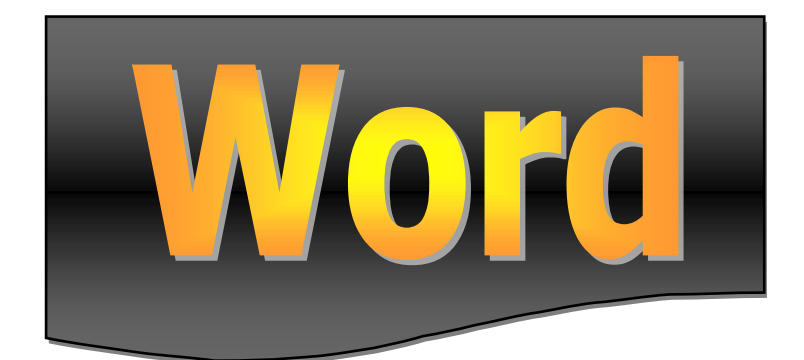

### **2.1. Általános tudnivalók**

A számítógépes szövegszerkesztő programok alkalmazása rengeteg előnnyel és némi hátránnyal jár az írógépes szöveg-előállítással szemben. Sokan tévesen azt gondolják, hogy a számítógép minden területen jobb a hagyományos eszközöknél, pedig ez messze nem igaz. Egy-egy űrlap egyedi kitöltésére, egy egyszerű gépelésre néha nem célszerű számítógépet alkalmazni, mert az igazítások bonyolultak, kísérletezésre nincs lehetőségünk, és nyomtatni sem tudunk minden méretű és fajtájú lapra.

Természetesen az esetek nagy többségében azonban messze kényelmesebb és célszerűbb a számítógépes szövegszerkesztők alkalmazása. Egy szövegszerkesztővel készített anyagot eltárolhatunk későbbre, s ha utólag azt javítani kell, azt egy pillanat alatt elvégezhetjük a teljes anyag újragépelése nélkül. Természetesen a folyamatos gépelésnél is egyszerűbbek a javítások, akár egy elütött betűről, akár egy átszerkesztendő szövegrészről van is szó. A szövegszerkesztővel elkészített anyagunkat esztétikus formára hozhatjuk, s azt tetszőleges példányban kinyomtathatjuk. A Word képes szavakat, szótöredékeket keresni, s ha kell, azt automatikusan kicserélni. Képes automatikus elválasztást, helyesírás-ellenőrzést, automatikus oldalszámozást végezni, eltérő betűtípusokat és kiemeléseket használni. De ami a legfontosabb, amit egyszer már számítógépre vittünk, azt még egyszer begépelni már biztosan nem kell, ugyanis szövegszerkesztők a korábban begépelt dokumentumokból is képesek átvenni szövegrészleteket.

A Word az egyik legelterjedtebben használt, igen sokoldalú, professzionális szövegszerkesztő program. A program az alapvető szolgáltatásokon túlmenően támogatja a betűtípusok széleskörű használatát, az igazítási, sorkizárási lehetőségeket, az oldal- sor- és címszámozásokat, a stílusok kezelését, a helyesírás ellenőrzést, az azonnali hibajavítást, a rendezéseket, a táblázatok szerkesztését, a többhasábos tördelést, a képek alkalmazását, a körlevélkészítést és még szinte mindent, amit egy szövegszerkesztőtől elvárhatunk.

A Word for Windows programnak több verziója is létezik (2.0, 6.0, 7.0, 97, 2000 és 2002-XP, 2003, 2007, 2010 és 2013) Jelen anyagban a 2013-as verzióval foglalkozunk.

### **2.2. A Word indítása, befejezése**

A Word indítása többféle módon is történhet. Régebbi Windows verzióban kiválaszthatjuk a Start menü Minden program → Microsoft Office menüpontja alatt a Microsoft Word 2013 alkalmazást, vagy Windows 8-ban a kezdőképernyőről az Excel 2013 csempét, de ha van, úgy kattinthatunk

duplán az asztalon lévő ikonján, illetve duplán kattintva egy .doc vagy .docx kiterjesztésű állományra is a Word indul el.

A programból való kilépésre értelemszerűen a Fájl menü Kilépés pontja szolgál, de kattinthatunk a jobb felső sarokban lévő bezárógombon is. Az aktuális dokumentumot bezárni úgy, hogy a Wordből nem lépünk ki a Fájl menü Bezárás pontjával tudjuk.

Üdvözöljük újra!

2013. június 20.

Folytassa, ahol abbahagyta:

1.6. Színséma és háttérminta

Korábban már szerkesztett hosszabb állomány esetén jól jön a Word 2013 azon

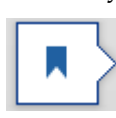

újdonsága, hogy egy címkével jelzi, hogy a dokumentum mely pontján hagytuk abba a munkát. Ha erre rákattintunk,

úgy a Word automatikusan oda viszi a kurzort és a képernyőt.

#### **2.2.1. A Word 2013 kezdőképernyője**

Ez az a képernyő, amellyel legelőször találjuk szembe magunkat a Word 2013 indítását követően. Itt választhatunk üres dokumentummal való kezdést vagy egyéb sablont is, de a baloldali További dokumentumok megnyitása sorra kattintva lehetőségünk van a régebben megkezdett munkáink folytatására vagy a mentett fájlokkal való munka megkezdésére is. Érdekes lehetőség a Bemutató megtekintése sablon, amely segítségével megismerhetjük a Word 2013 újdonságait.

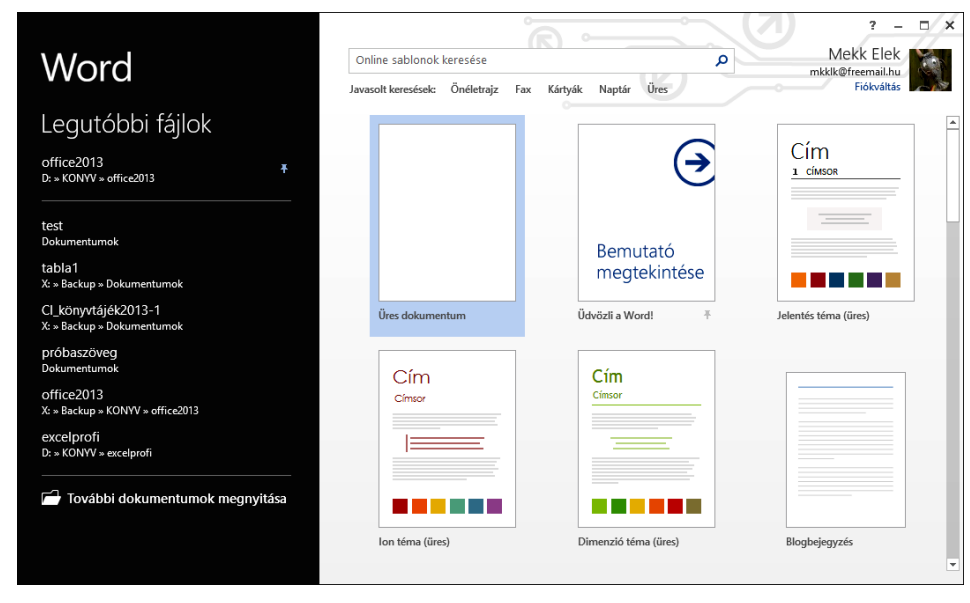

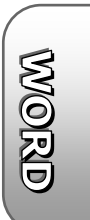

### **2.3. Alapvető kezelési feladatok**

A program kezelése során elsősorban azokat az alapvető funkciókat célszerű ismerni, melyek a Windows használatához szükségesek (kattintás, húzás, helyi menü használata, párbeszédablakok használata, vágólap használat, gördítősávok, stb.).

A program a többi Office 2013 programhoz hasonlóan szalagokat tartalmaz, így a különböző tevékenységek kiválasztása úgy történik, hogy a képernyő felső sorában található megfelelő menüre (szalagnévre) állva egyszer megnyomjuk az egér gombját, majd a megjelenő szalagról a kívánt ikonon kattintunk. A gombok használatáról a program tájékoztatást is ad oly módon, hogy az egérkurzorral a gombra állva egy kis idő elteltével megjelenik a gomb funkciója.

A szalagokon lévő gombok mérete, illetve csoportosítása követi az ablak méretét, így ha nagyobb felbontásban, teljes képernyőn használjuk a Wordöt, nagyobb gombokkal és részletesebb kifejtéssel találkozunk annál, mintha kisebb képfelbontással, vagy kisebb ablakmérettel dolgoznánk.

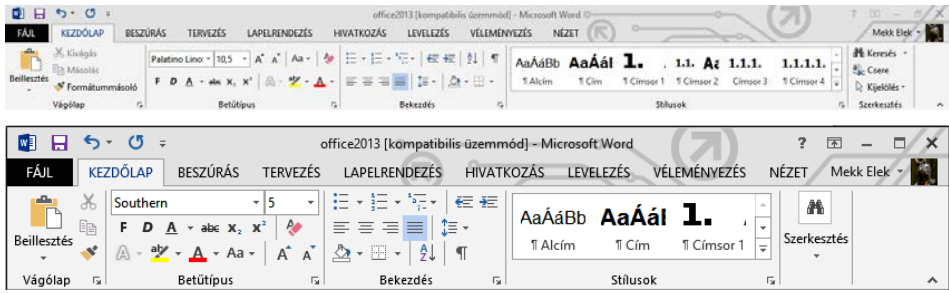

A szalagokon belül a funkciók csoportosítva vannak, s többnyire minden csoport jobb alsó sarkában található egy  $\Gamma$  jel, amire rákattintva megjeleníthető az adott csoporthoz tartozó párbeszédpanel. (Ez lényegében ugyanaz, mint amiket a korábbi verziókban a különböző menüpontok kiválasztásával elérhettünk.)

A program számos szolgáltatása úgy működik, hogy az ikonra állva megmutatja annak leendő eredményét, de azt csak a kattintással aktivizálja. Így lehetőségünk van végignézni a lehetséges alternatívákat, aminek hatására könnyebben tudunk dönteni anélkül, hogy bármilyen műveletet is végrehajtanánk. (Ez azonban nem minden funkciónál van így, ráadásul semmi logika sincs abban, hogy melyikben működik, s melyikben nem.)

További hasznos dolog a helyi menü, ami a jobb egérgombbal való kattintással érhető el. Itt mindig megtaláljuk az adott helyen elvégezhető legfontosabb funkciókat, ezért érdemes gyakran használni. A Word 2013-as helyi menüi ráadásul jóval több mindent tartalmaznak, mint a 2003-as vagy

WORD

korábbi verziók menüi, mivel tartalomtól és pozíciótól függően a fontosabb szolgáltatások helyi eszköztárát is megjelenítik.

A Word bizonytalan használata esetén élhetünk a súgó szolgáltatásaival, amely a többi Windows-os programhoz hasonlóan itt is segít, ha valamit nem ismerünk. A helpet az F1 billentyűvel, vagy a jobb felső sarokban lévő **?** gomb segítségével érhetjük el.

A képernyőn lévő szövegnek mindig csak azt a részét látjuk, amelyet éppen javítunk. Így a további részek nem vesztek el, csak egyszerűen a képernyő korlátozott mérete miatt nem látható. Természetesen a további területekre mozdulva ezek is megtekinthetőek illetve módosíthatóak lesznek. (Gördítősáv, PgUp, PgDn billentyűk.)

#### **2.3.1. Billentyűzetkezelési szabályok**

#### **2.3.1.1. Alapvető tudnivalók**

A szöveg bevitelének rengeteg olyan írott és íratlan szabálya van, amit nem szabad elfelejtenünk. Sajnos e szabályok egy részét az írógépeken egyszerűen képtelenség volt betartani, így e rossz szokásokat sokan a számítógépeken is alkalmazzák.

A legfontosabb szabály, hogy minden esetben kerüljük a szóközök egymás mellé helyezését. Soha ne tegyünk több szóközt egymás mellé! Rossz szokás a sorkezdő beljebb kezdések, igazítások több szóközzel történő bevitele is. Használjunk helyettük igazításokat, logikai margókat, tabulátorokat stb. A sorkezdő és többszörös szóköz rengeteg probléma forrása lehet egy későbbi változtatásnál.

Mivel a régi írógépek többségéről hiányoztak 0 és 1 számjegyek, sokan megszokták, hogy ezek helyett valamilyen betűt gépelnek. Ez a számítógépek korában azonban mindenképpen elvetendő, hiszen ha ezek feldolgozandó adatok, úgy a gép egyszerűen nem tud velük mit kezdeni. Mindezen túl esztétikailag is kifogásolható, így fontos, hogy ne keverjük össze ezeket. Ne használjunk az 1-es szám helyett I vagy l betűt, illetve a nulla helyett O, de még inkább ne o betűt. A 0 és O közti különbség igen szembetűnő, hiszen a nagy O jóval szélesebb, mint a 0 (nulla), a kis o pedig ráadásul jóval alacsonyabb is. Mindezen túl, ha a később valamilyen automatikus javítást szeretnénk a szövegben végezni, úgy e karaktereket a gép nem találja meg.

A szövegszerkesztés során rengeteg problémát okoz az írásjelek és szóközök helytelen használata. Fontos szabály, hogy az írásjeleknek mindig az előtte álló szóhoz kell tapadniuk, tehát előtte tilos, utána viszont kell szóközt gépelni. Ez alól kivételt képez a kezdő idézőjel és zárójel, melyek

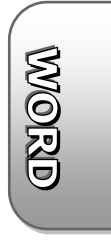

az utánuk álló szóhoz tapadnak, így előttük kell szóközt hagyni. További kivétel a hosszú gondolatjel, amely előtt és után is áll szóköz. Mindezek jelentősége nem csupán az esztétikában, hanem a sorváltás szóköznél történő megvalósításában is van, ugyanis a számítógép a sort csak elválasztási pozíción és szóközkarakternél tudja megtörni. Ha tehát a szóközt a pont elé gépelnénk, úgy könnyen előfordulhatna, hogy a mondatzáró írásjel a következő sor elejére kerül.

Szintén említésre érdemes, hogy a gondolatjel nem azonos az elválasztó vagy mínuszjellel, mert annál hosszabb. Gépelése a Ctrl gomb nyomvatartása mellett leütött numerikus billentyűzetmezőn lévő mínusszal történik.

Ugyanígy fontos, hogy zárójelek helyett soha ne gépeljünk perjeleket. Ez az írógépről maradt rossz szokás sokat ronthat az esztétikán. A zárójelekkel kapcsolatban ne felejtsük el, hogy a nyitó zárójel elé kell, mögé nem kell, a záró zárójel elé nem kell, mögé pedig kell szóközt tenni. A mondatzáró írásjelet általában zárójelen kívülre kell tenni, hiszen többnyire csak néhány szót teszünk zárójelbe (amit általában kis betűvel kezdünk). Zárójelen belűre kell tenni az írásjelet azonban akkor, ha a zárójelben önálló mondat áll (ekkor azt nagybetűvel kezdjük).

Szintén rossz szokás az idézőjelek helyett használt " jelek alkalmazása. A magyarban a kezdő idézőjel alul, a záró idézőjel felül helyezkedik el és azonos formájú. Szintén hibás, ha egy helyes " formájú kezdő idézőjeles szöveget " formájú idézőjellel zárunk. "Így helyes".

További tudnivaló, hogy a címek nem önálló mondatok, így azok után nem kell pontot tennünk. A felsorolásoknál, bajuszoknál a sorok végére vesszőt, a legutolsó felsorolási elem végére pedig pontot szokás tenni. Természetesen a további esetekben a helyesírási szabályokat kell szem előtt tartani.

#### **2.3.1.2. Kurzormozgatási funkciók**

A kurzorral a teljes képernyőn nem mozoghatunk tetszés szerint. Csak az érvényes, információt tartalmazó karakterekre léphetünk. Tetszőleges helyre behúzások vagy tabulátorok begépelésével helyezhetünk szöveget. Szóközöket ne használjunk, mert ezeket a szóközöket az anyagban felejtve nem látható, felesleges információkat készíthetünk, ami néha zavaró lehet.

A Word 2013-ben dupla kattintással lehetőségünk van tetszőleges helyre is kihelyezni a kurzort, ekkor a Word üres sorokat és tabulátort helyez a dokumentumba a kívánt helyre való írás eléréséhez.

A kurzort egy karakterpozícióval az adott irányba mutató kurzormozgató nyíl segítségével mozdíthatjuk el. Amennyiben a sor első pozícióján tartózkodunk és megnyomjuk a balra mutató nyilat, úgy a kurzor az előző sor utolsó pozíciójába ugrik. Ugyanígy a sor utolsó pozícióján tartózkodva

a jobbra mutató nyíl segítségével a következő sor első pozíciójára ugorhatunk (feltéve, hogy nem a szöveg legvégén tartózkodunk).

- A kurzor sor elejére mozdítására a Home billentyű szolgál.
- A kurzort a sor végére mozdítani az End billentyűvel tudjuk.
- A teljes szöveg legelső karakterére úgy tudjuk mozdítani a kurzort, hogy a Ctrl billentyű nyomvatartása mellett megnyomjuk a Home billentyűt.
- A teljes szöveg legutolsó karakterére ugrani, a Ctrl billentyű nyomvatartása mellett megnyomott End billentyűvel lehet.
- A kurzort egy szóval jobbra mozdítani a Ctrl és jobbranyíl billentyűk egyidejű megnyomásával tudjuk.
- A kurzort egy szóval balra mozdítani a Ctrl és balranyíl billentyűk egyidejű megnyomásával tudjuk.
- A képernyő legalsó sorába ugrani, illetve a képernyő alja alatti további szövegrészekre mozogni a PgDn billentyűvel lehet.
- A képernyő legfelső sorába ugrani, illetve a képernyő teteje feletti további szövegrészekre mozogni a PgUp billentyűvel lehet.

#### **2.3.2. Javítási funkciók**

#### **2.3.2.1. A kurzor előtti karakter törlése**

A kurzor előtti karaktert törölni az Enter feletti Backspace billentyűvel tudjuk. A sor elején állva a felette levő sor utolsó karaktere (ami gyakran szóköz) törlődik, így a két szó egybeolvad. Bekezdés elején megnyomott Backspace hatására, ha volt behúzás, akkor az csökken, ha nem úgy a bekezdés az előtte lévő bekezdéssel egybeolvad.

#### **2.3.2.2. A kurzor által jelölt karakter törlése**

A kurzor által jelölt (kurzor mögötti) karaktert törölni a Del billentyűvel tudjuk. Amennyiben a kurzor a sor legutolsó karakterpozícióján áll, úgy a gomb megnyomásának hatására a következő sor első karaktere törlődik, s ez lehet, hogy a sortörés pozíciójára is kihat. (Bekezdéshatár esetén – mivel a két sort egymástól elválasztó Enter jelet töröltük le – a két bekezdés összeolvad.) Amennyiben a kurzor egy üres soron áll, akkor a sor kitörlődik és a lejjebb lévő szövegrészek egy sorral feljebb csúsznak.

#### **2.3.2.3. Váltás beszúrás és felülírás üzemmód között**

A szövegszerkesztők általában két üzemmódban működhetnek. Felülírás üzemmód esetén a gép karakterbevitel esetén a kurzor mögötti karaktert átírja a begépelttel. Beszúrás üzemmód esetén a gép a kurzor pozíciójára úgy szúrja be a begépelt karaktert, hogy az nem töröl ki a szövegből semmit, hiszen a mögöttes betűk jobbra gördülnek. A két üzemmód közt a

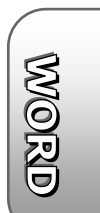

korábbi verziókban az **Ins** vagy **Insert** billentyűvel válthattunk. 2013-nál azonban ez a funkció alapesetben nem működik, a Wordöt csak beszúrás üzemmódban lehet használni. Ha mégis használni kívánjuk a váltást, úgy azt külön be kell kapcsolni a Fájl menü Beállítások pont Speciális panelen a Felülírásos mód szabályozása… sor bekapcsolásával.

Az aktuális állapotot azonban a 2013-as verzió már nem jelzi ki.

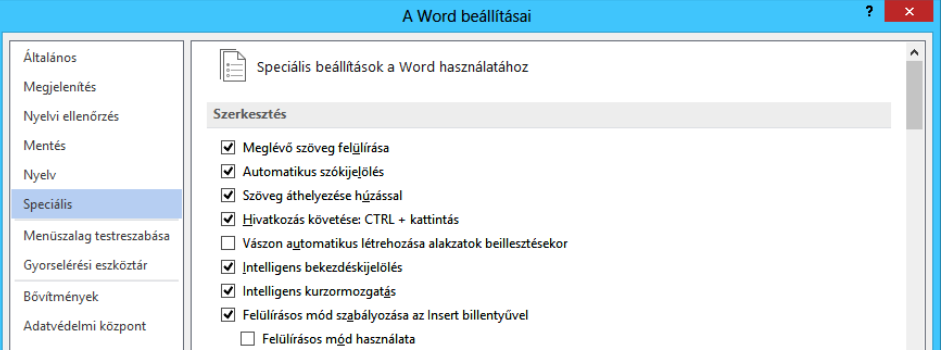

#### **2.3.3. Bekezdések kezelése**

A Word a szövegszerkesztők többségéhez hasonlóan szintén bekezdésorientált. Ez azt jelenti, hogy a tevékenységek egy része teljes bekezdésre vonatkozó művelet. Bekezdés alatt azon tartalmilag és formailag összefüggő szövegrészt értjük, amelyen belül teljesen mindegy az, hogy hová esik a sor vége. A bekezdés végét követően minden esetben új sornak kell kezdődnie, tehát a következő bekezdés nem folytatódhat az előzővel azonos sorban. A bekezdések ennek megfelelően úgymond Entertől Enterig tartanak, ami annyit jelent, hogy mind a bekezdés előtt, mind utána sorváltó Enter karakternek kell állnia. A bekezdésen belül viszont nincs sorváltó Enter, csak a bekezdés legvégén, így a sorok módosítása esetén folyamatosan változhatnak a sortörések pozíciója is.

A legelső használat során célszerű, ha gyakorlásképpen azt nézzük meg, hogy a gép mily módon töri meg automatikusan a sorokat. Folyamatos gépelés esetén tapasztaljuk, hogy a sor végénél gépeléskor az utolsó szó átkerül a következő sorba. Több soros szöveg esetén, ha valamely sorból kitörlünk szöveget, tapasztalhatjuk, hogy a mögötte lévő sorból fogja pótolni a gép a karaktereket.

Igen gyakori hiba, hogy folyamatos szöveg esetén is sokan a sorok végén megnyomják az Entert, hogy folytathassák a gépelést a következő sorban. Ez a szintén írógépes hagyomány igen rossz szokás, hiszen a számítógép automatikusan vált sort, ha az adott sorba több karakter már nem fér. Ekkor a sor végén álló szót is áthelyezi a következő sor elejére, így nem kell

**MANOIRID** 

attól tartani, hogy a sor vége felé közeledve egy hosszabb szó nem fog kiférni. Entert csak a bekezdés végén kell ütni. Akkor, amikor mindenképp szükséges az új sor kezdése.

A tévesen beütött Enter karakterek hatására ugyanis az ilyen sorokat a gép nem tudja sorkizártan szedni, hiszen minden sort a bekezdés utolsó sorának vél, ami köztudottan nem lehet sorkizárt.

Mindez egy későbbi javítás, áttördelés esetén is gondot okozhat, hiszen például egy betűméret növelés hatására a sor hosszabbá válik. Ekkor a sor végén álló szó átkerül a következő sor elejére, de mivel azt egy Enter is követte, rögtön utána ismét sorváltás következik. Természetesen további káros következményeket is jócskán lehetne sorolni.

Fontos azonban, hogy bekezdések közé viszont üssünk Entert akkor is, ha ott véletlenül amúgy is sor vége lenne.

Sorkizárt szöveg esetén (ami annyit jelent, hogy a bal és jobb széle is egyvonalba esik) a bekezdés utolsó sorára a sorkizárás nem vonatkozik, tehát annak csak a bal széle áll vonalba a többivel.

A szöveget a gép oly módon igazítja, hogy a bekezdés bal széle a vonalzó bal oldali alsó háromszögével, jobb széle a jobboldali alsó háromszögével esik egy vonalba, ha sorkizárt szöveget szerkesztünk. Amennyiben a bekezdés balra vagy jobbrazárt, úgy e háromszögeken kívülre nem enged írni a gép. Természetesen középre igazított szöveg esetén a két háromszög közé illeszti a gép a szöveget. A fentiek alól a bekezdés első sora kivételt képezhet, annak bal szélének pozícióját, illetve igazítási vonalát a bal felső háromszög határozza meg.

#### **2.3.3.1. Bekezdések megtörése**

Sor megtörése esetén (azaz egy bekezdésből két bekezdés készítése esetén) álljunk a leendő törési pontra (azaz a leendő új bekezdés első karakterére), majd nyomjuk meg az Enter billentyűt.

#### **2.3.3.2. Bekezdések összevonása**

Ha egyesíteni akarunk bekezdéseket, úgy álljunk annak a bekezdésnek a végén lévő sorzáró Enterre, amelyikhez akarjuk a mögötte lévőt húzni (ezt az End gombbal megtehetjük), majd nyomjuk meg a Del billentyűt.

Ha egy új bekezdés első karaktere előtt állva megnyomjuk a Backspace billentyűt, úgy ha nem alkalmaztunk behúzást, akkor az adott sor, az előző sor végéhez fűződik.

E szolgáltatások igen fontosak, ismeretük hiányában nem leszünk képesek szöveget szerkeszteni!

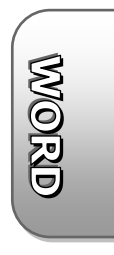

#### **2.3.4. Üres sorok létrehozása, törlése**

Üres sort csak bekezdések közé helyezhetünk. Amennyiben üres sort szeretnénk beszúrni, álljunk arra a pozícióra, ahova az üres sort helyezni kívánjuk (tehát a leendő üres sor mögötti sorra), majd nyomjuk meg az Enter gombot. (Amennyiben a szöveg folyamatos, tehát egy bekezdést alkot, úgy először törjük meg a bekezdést.)

Ha üres sort szeretnénk törölni úgy, álljunk az üres sorra, majd nyomjuk meg a Del (vagy Backspace) billentyűt.

#### **2.3.5. Oldaltörés beszúrása és törlése**

Amennyiben egy bizonyos ponton minden esetben új oldalt szeretnénk kezdeni, úgy a Ctrl Enter billentyűk segítségével szúrjunk be egy szándékos oldaltörést.

A szándékos oldaltörés eltávolításához a lap utolsó karaktere mögött állva nyomjuk meg a Del billentyűt, vagy a következő lap első karaktere előtt a Backspace billentyűt.

#### **2.3.6. Tevékenység visszavonása, művelet ismétlése**

Ha tévesen végeztünk el valamilyen tevékenységet, úgy lehetőségünk van az utoljára végzett műveletet visszavonni, azt semmissé tenni. Ehhez kattintani kell a szalagok felett található visszavonás gombon, ь. vagy meg kell nyomni a Ctrl Z billentyűket.

A Word 2013 támogatja a többszintű visszavonás lehetőségét. Ez azt jelenti, hogy nem csak az utolsó, hanem az az előtti műveleteket is visszavonhatjuk, ha ismételten kattintunk a visszavonás gombon. Ha legördítjük a visszavonás gomb melletti kis nyíllal az utoljára végzett tevékenységek listáját, úgy ott is kiválaszthatjuk, hogy meddig történjen meg a műveletek visszavonása.

E lehetőség ismeretében bátran kísérletezzünk, s ha nem az történik, amit szerettünk volna, visszaállíttatjuk a géppel az előző állapotot.

Természetesen a visszavonás is visszavonható a "mégis" funkció segítségével. Ezt a mégis gombra való kattintással tehetjük meg.

Ha egy tevékenységet (pl. formázást) más helyen is alkalmazni szeretnénk, úgy az ismétléshez nyomjuk meg az F4 vagy a Ctrl Y billentyűket, vagy kattintsunk az Ismét gombon.

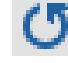

## **2.4. Állományműveletek**

Az Office 2013 Fájl menüje jelentősen átalakult, kiválasztásakor minden más eltűnik a képernyőről. Ha tehát a Fájl menüt választjuk, de ott mégsem kívánunk semmiféle műveletet végezni, úgy abból a dokumentumhoz visszatérni a felső sorban lévő nyíllal lehet.

#### **2.4.1. Szöveg mentése**

Szerkesztett állományt menteni a **zi** gombbal, a Fájl menü Mentés menüpontjával, vagy a Ctrl-S billentyűk leütésével tudunk. A mentést a gép a címkében látható állománynévvel végzi.

Amennyiben először mentünk újonnan létrehozott állományt, úgy a gép megkérdezi, hogy hova és milyen néven mentsen. Későbbi mentésekkor a párbeszédpanel már nem jelenik meg.

A mentés helyének kiválasztása során először el kell döntenünk, hogy a számítógép helyi meghajtóira, vagy a Microsoft által biztosított, felhőben lévő SkyDrive tárhelyre történjen-e a mentés. Ha ezt kattintással kiválasztottuk, úgy megjelennek az adott helyen legutóbb használt mappák, illetve egy Tallózás gomb, amelyre kattintva a fentiektől eltérő helyre is tudunk menteni. Akár erre a gombra, akár a fenti mappák valamelyikére kattintunk, megjelenik a mentéskor használatos párbeszédpanel, ahol megadhatjuk az állomány leendő nevét.

#### office2013 [kompatibilis üzemmöd] - Microsoft Word ⊝ Mentés másként Számítógép Elek Mekk - SkyDrive Aktuális mappa Mentés<br>Mentés<br>másként<br>Nyomtatá<br>Megosztá<br>Exportálás Számítógép office2013<br>D: = KONYV = office2013 Hely hozzáadása Legutóbbi mappák office2013<br>X: » Backup » KONYV » office2013 office2013<br>D:  $\frac{1}{2}$  KONYV = office2013 Downloads<br>C: » Users » bartfaib » Downlo excelprofi<br>D: = KONYV = excelprofi Dokumentumok  $A<sub>sztal</sub>$  $\sqrt{2}$ **Tallózás**

A név a szokásos állománynévvel kapcsolatos szabályoknak kell hogy megfeleljen. (A .docx kiterjesztés megadása nem szükséges, azt a gép automatikusan generálja.) A nevet kiválaszthatjuk a meglévő állományokat tartalmazó listáról is, de ez esetben egy régi szöveg felülírása történhet

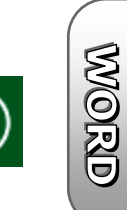

meg. Az állománynév megadását követően értelemszerűen a Mentés gombon kell kattintani. (A mentés panel eltéréseket mutathat különféle operációs rendszerek esetén.)

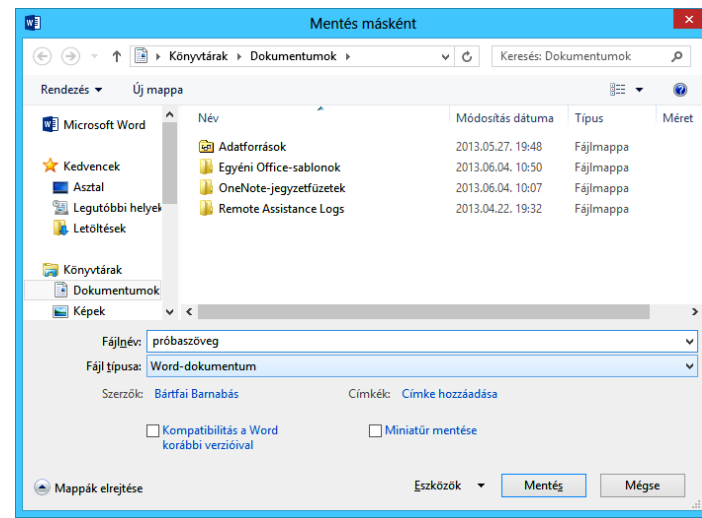

Ha a Wordből úgy lépünk ki, hogy dokumentumunkat nem mentjük el, úgy kilépés előtt a gép biztonsági okból szintén rákérdez arra, hogy mentse-e az állományt.

Ha azt szeretnénk, hogy a szövegünket olyan felhasználók is olvasni tudják, akiknek csak a régebbi Word változatok vannak meg, úgy a mentési panelen az alsó sorban lévő fájltípusnál a Word 97-2003 verziójú dokumentum (\*.doc) elemet kell kiválasztani a legördíthető listáról. Ekkor a fájl .doc kiterjesztéssel kerül eltárolásra. A korábbi verzió formátumában való mentés azonban bizonyos formázások és beállítások eltárolását nem teszi lehetővé, így könnyen előfordulhat, hogy visszatöltve, a szövegünk nem lesz olyan, mint amilyenre mi elkészítettük. Erre a Word mentéskor figyelmeztet is minket. Ekkor célszerű a Fájl menü Információ pontjának Problémák ellenőrzése gomb Kompatibilitás ellenőrzése funkcióját kiválasztani, és ellenőrizni a lehetőségeket.

Amennyiben a szerkesztett állományt az eredeti nevétől eltérő néven, vagy más helyre szeretnénk elmenteni, úgy a Fájl menü Mentés másként menüpontját kell választanunk. Ilyenkor a gép minden esetben felajánlja a mentési paneleket.

Ha szükséges választhatunk eltérő fájlszerkezetet is, mivel előfordulhat, hogy az általunk szerkesztett állományt valamely más programmal szeretnénk a későbbiekben használni. Ekkor a mentéskor megjelenő párbeszédablakon a név megadása mellett az ablak alsó részén megjelenő Fájl típusa felirat mellett ki kell választanunk a megfelelő szövegszerkesztő programot, amelyben a későbbiekben használni szeretnénk állományunkat.

#### **2.4.2. Módosított dokumentum mentése a régi megtartása mellett**

Igen gyakran előfordul, hogy egy meglévő szövegünkhöz hasonló új dokumentumot kell készítenünk úgy, hogy a régi is megmaradjon, de a régi segítségével újonnan előállított szöveget is lementhessük. Ezen probléma megoldására az a legcélszerűbb módszer, ha a kiindulási dokumentum megnyitása és esetleges változtatása után a Fájl menü Mentés másként menüpontját választjuk.

Az új állománynév megadásához a mentésnél leírtakhoz hasonló módon kell eljárni. A tevékenységet követően a régi néven tárolt dokumentum a háttértárolón megmarad, de a módosított változat az új néven fog tárolódni.

#### **2.4.3. Dokumentum megnyitása**

Amennyiben nem új anyag szerkesztésébe kezdünk, úgy lehetőségünk van korábban mentett szöveget is betölteni a Fájl menü Megnyitás menüpontjának segítségével. A megnyitás kérése történhet a Ctrl-O billentyűkombinációval is. A feltáruló képernyőn kattintással kiválaszthatjuk a legutóbb használt dokumentumok valamelyikét, vagy eldönthetjük, hogy a számítógép helyi meghajtóiról, vagy a SkyDrive tárhelyről olvasunk be egy másik dokumentumot. Ha ezt kattintással kiválasztottuk, úgy megjelennek az adott helyen legutóbb használt mappák, illetve egy Tallózás gomb, amelyre kattintva a fentiektől eltérő helyről is tudunk dokumentumot megnyitni. Az ezt követően megnyíló párbeszédpanelen vagy begépeljük a nyitandó fájl nevét, vagy célszerűbb módon kiválasztjuk a felkínált listáról. (A megfelelő állománynévre kattintunk, vagy ha nem találjuk, használjuk a gördítősávot, illetve válthatunk könyvtárat vagy meghajtót.) A megnyitandó dokumentum nevének a Fájlnév: felirat mellett kell láthatóvá válnia. Az állománynév kiválasztását követően a Megnyitás gombon kell kattintanunk.

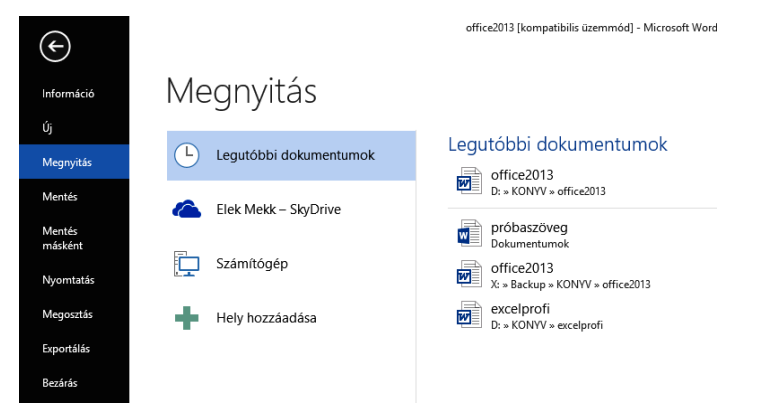

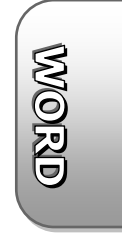

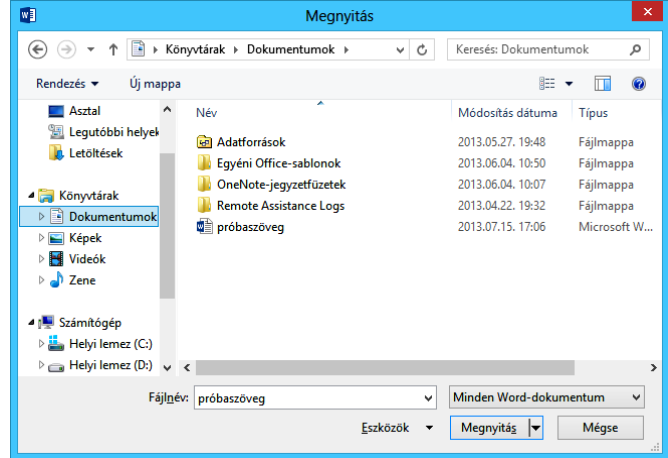

A megnyitás panel eltéréseket mutathat különböző operációs rendszerek esetén. Az állomány kiválasztása vagy a nevén való dupla kattintással vagy a Fájlnév: után a nevének begépelésével valósítható meg.

A fájl megnyitása során a Megnyitás gomb le is gördíthető, ekkor lehetőségünk van speciális módon megnyitni állományt, például csak olvasásra, vagy az eredeti megtartásával, egy másolat megnyitásával, stb.

Ha olyan dokumentumot nyitunk meg, amely korábbi verzióban készült, úgy bizonyos formázások és beállítások nem lesznek menthetők. Ekkor célszerű a Fájl menü Információ pontjának Problémák ellenőrzése gomb Kompatibilitás ellenőrzése funkcióját kiválasztani, és ellenőrizni a lehetőségeket.Ha csak mi használjuk a dokumentumot, akkor legjobb, ha a Mentés másként funkcióval .docx formátumban elmentjük.

Ha vannak olyan mappáink vagy állományaink, melyeket rendszeresen használunk és nem szeretnénk, hogy eltűnjenek a legutóbbi fájlok listájáról, úgy itt a megnyitási panelen vigyük a kurzort a neve fölé, majd kattintsunk a jobboldalt megjelenő Elem rögzítése a listán + gombjára. Ezzel a fájl a lista tetejére kerül és akkor is ottmarad, ha a lista megtelne, és az új fájlok kiszorítanák a korábban megnyitottakat. Természetesen a rögzítés meg is szüntethető az adott fájl Elem rögzítésének megszüntetése a listán gombjára való kattintással.

#### **2.4.4. Export, import**

Előfordulhat, hogy egy dokumentumba máshonnan kell adatot átvennünk, vagy esetleg fordítva, egy dokumentum tartalmát más programban szeretnénk felhasználni. Ennek egyik – és egyben legegyszerűbb – módja a vágólap használata, de ha külön fájlban vannak, vagy fájlba helyezendők az adatok, úgy az importálásra vagy exportálásra van szükség. Ez esetben importáláskor a megszokott megnyitási módon járunk el, de a panel Fájl

típusa eleménél legördítve ki kell választanunk az importálandó szöveg típusát.

Egy már létező dokumentum más formátumban való mentése esetén a Fájl menü Mentés másként menüpontját kell választanunk, majd a Fájl típusa felirat melletti elemet legördítve ki kell választanunk az exportálandó állomány fajtáját.

A dokumentum Web site-on való közzétételre alkalmas formában történő mentése esetén a Weblap (\*.html, \*.htm) formátumot kell választani.

Egyre gyakrabban van szükség a hordozható, minden gépen egyformán megjelenő dokumentum-megtekintésre olyan esetben, amikor a Word megléte sem biztos. E célra a legismertebb a PDF formátum, melybe szintén tudunk exportálni, ha a Fájl menü Mentés másként pontját választva a Fájl típusa felirat melletti elemet legördítve kiválasztjuk a PDF sort.

A fentieken túl használható még a Fájl menü Exportálás pontja is, ahol választhatunk a pdf, vagy más típusú mentés közt.

A szövegszerkesztő programok által kezelt állományokat két nagy csoportra oszthatjuk.

Az egyik csoportba a csak karaktereket tartalmazó, vezérlőkódok nélküli sima ASCII kódú szöveges állományok tartoznak, amelyek szerkesztésére egyszerűbb programok (Edit, Norton Editor, Jegyzettömb, stb.) szolgálnak. E szövegek nem tartalmaznak semmiféle szövegformázási jellemzőt, viszont alkalmasak forrásnyelvű anyagként, inicializációs vagy kötegelt feldolgozású állományként. Néha kiterjesztés nélküli fájlként is találkozhatunk vele, de gyakori a TXT kiterjesztés is. Többnyire ilyen állományok a \*.BAT, \*.INI, READ.ME állományok is.)

A másik csoportba a formázott állományok tartoznak. Itt a szövegben nem csak karakterek, hanem vezérlőkódok is megtalálhatók, ezért ezen állományokat olvasni többnyire csak azzal a szövegszerkesztővel tudjuk, amelyben készültek. Ez alól kivételt csak néhány olyan szövegszerkesztő képez, amely képes importálni más programok által készített szövegeket is. Ezen állományok közé sorolhatóak Word által használt .DOC kiterjesztésű fájlok is.

### **2.4.5. Új szöveg szerkesztésének megkezdése**

Ha új szöveg szerkesztésébe kezdünk, úgy válasszuk a Fájl menü Új menüpontját.

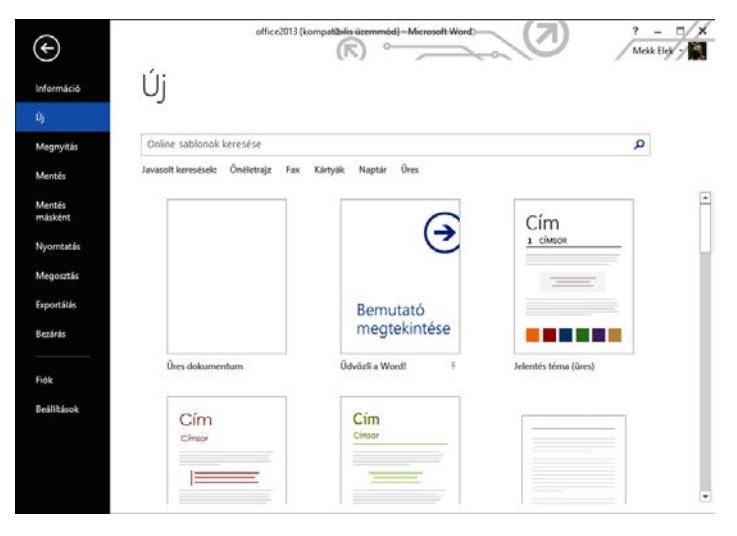

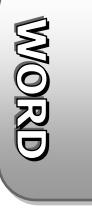

A megjelenő képernyőn a Word az üres dokumentumon túl számos további sablont is felajánl, melyek közül kattintással tudunk választani, illetve a felső sorban online sablon keresésére van lehetőség. Ha sablont választunk, úgy nem egy üres lap jelenik meg, hanem egy mintaszöveggel kitöltött, előkészített és formázott dokumentumot kapunk.

A korábban megnyitott dokumentumra visszaváltani a tálcán lévő másik Word dokumentum gombjára kattintva, vagy a Nézet szalag Ablakváltás gombjával legördíthető listából való választással tudunk.

### **2.5. Nyomtatás**

Mivel a szövegszerkesztés végső és egyben legfontosabb fázisa a nyomtatás, így nem mindegy hogy milyen készülékkel és milyen papírra végezzük. A nyomtatás történhet önálló, vágott (általában A4 méretű) lapokra és leporellóra\* egyaránt, bár ha szép és elegáns anyagot akarunk készíteni, leporellót lehetőleg ne használjunk. Ugyan a használt nyomtatótípust általában pénztárcánk vastagsága határozza meg, vegyük figyelembe azt a tényt, hogy a mátrixnyomtatók, bár többpéldányos nyomtatásra is képesek, mégis igen gyenge írásminőséget adnak, s Windows-os használat esetén igen lassúak. A lézernyomtatók alkalmazása drágább ugyan, de gyors és igen szép (nyomdai minőségű) anyag előállítására alkalmasak. Színes anyag igénye esetén legoptimálisabb döntés egy színes tintasugaras nyomtató beszerzése.

A teljes szöveget vagy a szöveg egy részét kinyomtatni a Fájl menü Nyomtatás menüpontjával, vagy a Ctrl-P billentyűkombináció leütésével lehet.

Ha nem akarunk eltérni az alapbeállításoktól, úgy a Nyomtatás gombbal elindíthatjuk a nyomtatást.

Az anyag nyomtatás előtti megtekintésére a panel jobb fele szolgál.

Természetesen kérhetjük csak bizonyos terület vagy megadott oldalak nyomtatását, ha az Oldalak utáni mezőkbe begépeljük a kezdő és záró oldalszámot, vagy felette kiválasztjuk a nyomtatási területet.

Ha több példányt szeretnénk nyomtatni, úgy a Példányszám melletti számot kell megváltoztatni gépeléssel, vagy a kis nyilak segítségével.

Amennyiben nem kérünk szétválogatást, úgy több példány nyomtatása esetén először az első oldal nyomtatódik ki többször, majd folytatódik a többivel szintén több példányban. Szétválogatással a teljes anyag végig kinyomtatódik, majd a nyomtatás a további példányoknál is mindig újból elölről kezdődik.

<sup>\*</sup> folytonos, szélén a továbbítás miatt lyukakkal ellátott, oldalanként perforált papírköteg

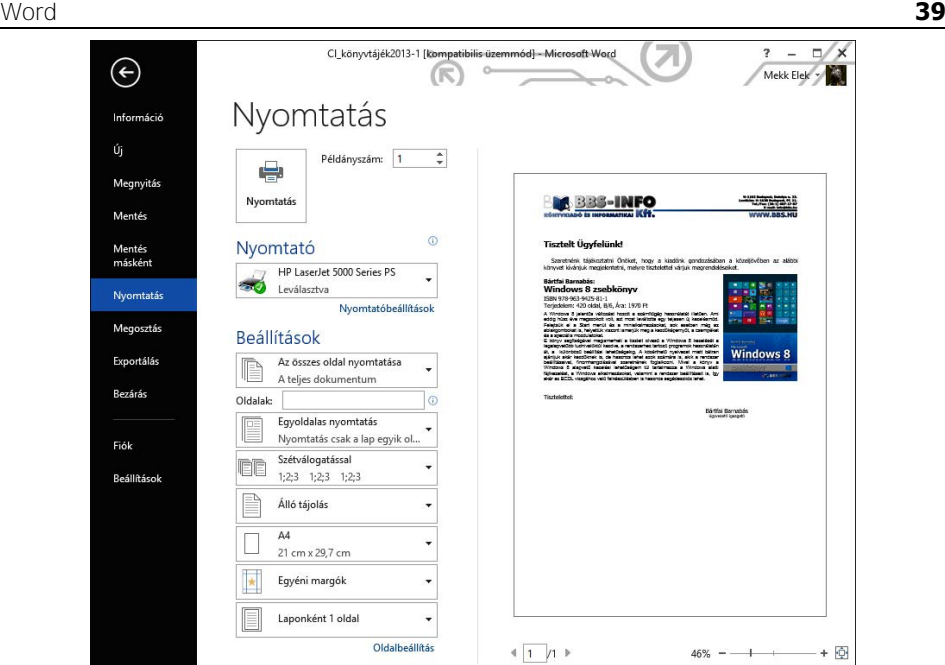

WORD

Ha nem az alapértelmezett nyomtatóra kívánunk nyomtatni, úgy a Nyomtató felirat alatt gördítsük le a nyomtatók listáját és válasszuk ki a kívánt eszközt. A Nyomtatóbeállítások feliratra kattintva az adott készülék működési paramétereit (pl. felbontás, stb.) állíthatjuk be.

A tájoláson, papírméreten és margóbeállításokon túl, lehetőségünk van kicsinyítéssel több oldalt is kinyomtatni egy lapra, ha legördítjük az utolsó, Laponként 1 oldal elemet, majd kiválasztjuk az egy lapra nyomtatni kívánt oldalszámot.

A nyomtatás értelemszerűen a Nyomtatás gombon való kattintással indítható.

Ha meggondolnánk magunkat, úgy a nyomtatás kezdeményezéséből visszatérni az Esc billentyűvel, vagy bármely szalag kiválasztásával tudunk.

### **2.6. Megjelenítési lehetőségek**

A Word 2013 képernyőjének nagy részén alapesetben a szerkesztési területet látjuk fent és baloldalt a vonalzókkal szegélyezve. (Ha a vonalzókat nem látnánk, úgy kattintsunk a Nézet menüre, majd pipáljuk ki a Vonalzó előtti négyzetet.)

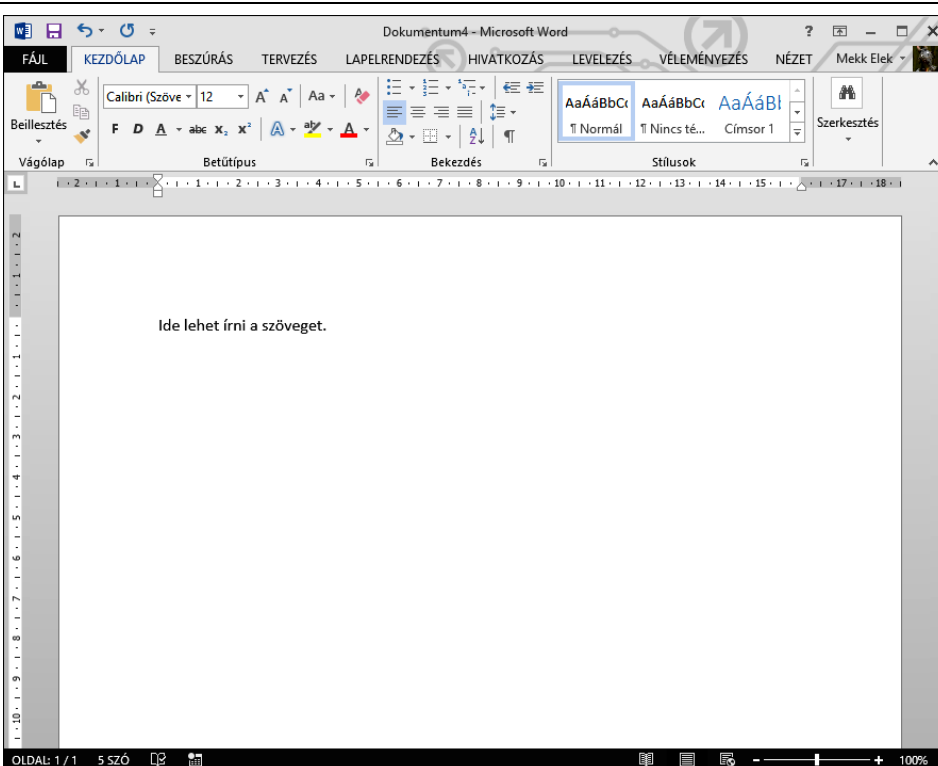

A Word ablakának jobb felső részében a Windows szabályainak megfelelően a programablak méretét megváltoztató elemeket találjuk. Ez alatt helyezkedik el a menüsor, majd alatta az aktuális menü szalagja.

Egyes funkciók bekapcsolásakor jobb vagy bal oldalon látható egy munkaablak is, az alsó sorban pedig az információs sor foglal helyet, amely megmutatja a dokumentum legfontosabb jellemzőit. A státuszsor jobb szélén a megjelenítésre és nagyításra vonatkozóan találunk lehetőségeket.

Az Office 2013 a 2010 és a 2007 verzióhoz hasonlóan nem menüpontokat és eszköztárakat tartalmaz, hanem a menüpontokkal szalagokat hívhatunk elő, amelyekben ikonok formájában találjuk meg a kívánt funkciót. A különböző tevékenységek kiválasztása úgy történik, hogy a képernyő felső sorában található megfelelő menüre (szalagnévre) állva egyszer megnyomjuk az egér gombját, majd a megjelenő szalagról a kívánt ikonon kattintunk. A megjelenő szalagok az éppen használt lehetőségtől függenek és a menüpontokkal választhatók ki. Alapesetben a Kezdőlap szalag jelenik meg, amely az alapvető funkciókat tartalmazza.

WORD

#### **2.6.1. Helyi és lebegő menük**

Egyes szövegformázások esetén a kijelölés után halványan megjelenik egy lebegő eszköztár, amely segítségével szintén elvégezhetjük a legfontosabb formázásokat. További hasznos lehetőség a jobb egérgombbal előhívható helyi menük használata, amely tartalma mindig az adott helyen elvégezhető lehetőségektől függ, így nagy valószínűséggel megtaláljuk rajta a nekünk szükséges tevékenység ikonját is.

#### **2.6.2. Billentyűparancsok**

A Wordben a billentyűk használatával minden művelet elvégezhető egér nélkül is. Ha az Alt gombot lenyomjuk, úgy a szalagokon megjelennek azok a betűk,

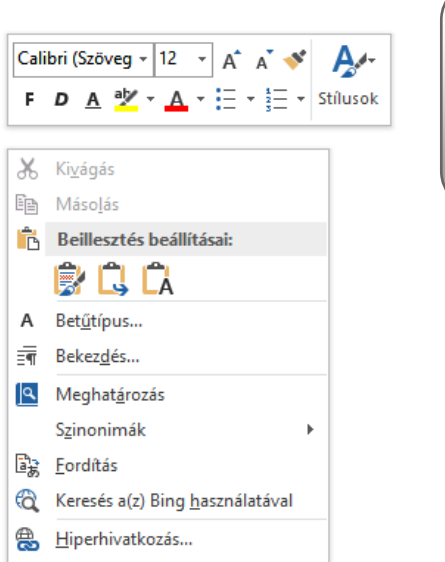

amelyeket le kell ütni ahhoz, hogy az adott funkciót érvényesítsük, vagy az adott szalagra álljunk.

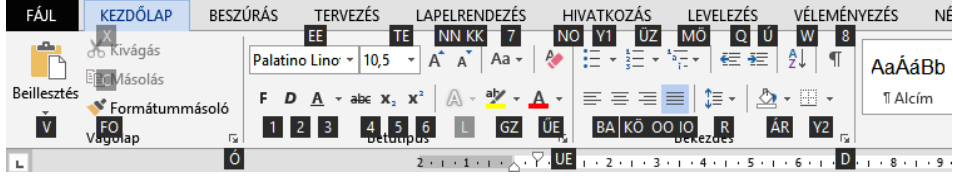

#### **2.6.3. Nézetek**

A Word a szövegek szerkesztésénél többféle megjelenítést biztosít. 2013 as verziónál a Nyomtatási elrendezés, az Olvasómód, a Webes elrendezés, a Vázlat és a Piszkozat nézet választható a Nézet szalagon, vagy a státuszsor jobb alsó részén.

Ha megfelelő gépünk van úgy ezek közül legcélszerűbb a nyomtatott formát választani a Nézet szalag Nyomtatási elrendezés ikonjának

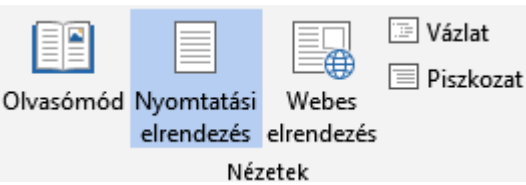

门 <u>Új</u> megjegyzés

kiválasztásával, mert ekkor azt látjuk a képernyőn is, ami majd a papíron megjelenik.

A vázlat, vagy a piszkozat megjelenítés lassabb gépeken való szerkesztéshez ajánlható.

MORIO

A Webes elrendezést értelemszerűen weblapok készítésénél érdemes csak alkalmazni.

#### **2.6.4. Nagyítás**

Azt, hogy a képernyőn a szövegből mennyit és milyen részletességgel lássunk, a

÷ 100%

nagyítás jobb alsó sarokban lévő csúszkájával, vagy a Nézet szalag nagyító ikonjával előhívható paneljén állíthatjuk be. Célszerű a nagyítás mértékét "Oldal szélessége" értékűre válasz-Nagyítás tani, mert ekkor pont annyit látunk a dokumentumunkból, ami egy oldalra vízszintesen elfér.

A megjelenítési mód és a nagyítás mértékének megváltoztatására a Nézet szalag számos további lehetőséget is kínál.

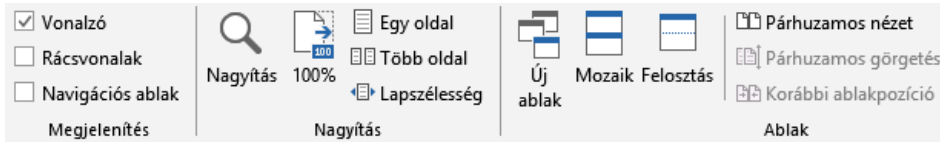

### **2.6.5. Segédjelek kijelzése**

Sok esetben segít, ha látjuk hol van a szövegben enter, szóköz, ¶ feltételes elválasztás, tabulátor, vagy hasonló speciálisan kezelendő karakter. Ilyenkor bekapcsolhatjuk ezek megjelentetését a Kezdőlap szalag Bekezdés mezőjében lévő ¶ gombon való kattintással. Természetesen az így megjelenő segédjelek nyomtatásban nem fognak látszani, s ha zavaróak, ugyanezen gombon való ismételt kattintással ki is kapcsolhatjuk őket.

#### **2.6.6. Felosztás**

A Word lehetőséget biztosít arra, hogy egy dokumentumnak egyszerre két egymástól távolabb eső részét is lássuk. Ehhez a Nézet szalag Felosztás gombját kell választani. Hatására az ablak két részre oszlik, ahol mindkét ablakrészben ugyannak a dokumentumnak más-más (vagy éppen azonos) része helyezkedik el. A felosztási vonal a későbbiekben egyszerű húzással megváltoztatható. A felosztás megszüntetéséhez a Nézet szalag Felosztás megszüntetése ikonját kell választani.

#### **2.6.7. Több dokumentum egyidejű kezelése**

A Word lehetőséget biztosít arra, hogy egyszerre ne csak egy, hanem több állományt is szerkeszthessünk. Ha egy nyitott állomány mellett egy másikat is megnyitunk, úgy az előző nem záródik be, csupán háttérbe

kerül. A megnyitott állományok közt váltani a Nézet szalag Ablakváltás ikonjának soraival tudunk.

### **2.7. Vágólap és blokkműveletek**

A blokkműveletek segítségével lehetőségünk van összefüggő szövegrészek egyidejű módosítására, gyors törlésére, mozgatására és másolására. Blokkművelet esetén először a blokk kijelölése szükséges, majd a másoláshoz, mozgatáshoz, a már kijelölt blokkokat tudjuk felhasználni a Windows-ból már ismert vágólap segítségével.

A vágólap egy olyan átmeneti tároló, amelyre tetszőleges szövegrészeket helyezhetünk, s e szövegrészek mindaddig vágólapon maradnak, amíg oda mást nem teszünk.

#### **2.7.1. Szövegrész kijelölése**

Szövegrész blokként való kijelöléséhez először menjünk a kijelölendő szövegrész elejére vagy végére. Most a Shift billentyű folyamatos nyomvatartása mellett mozdítsuk el a kurzort a kijelölendő terület másik végére a kurzormozgató nyilak segítségével. Az elmozdítással párhuzamosan a gép inverz fényűvé teszi a kijelölt szövegrészt.

Egérrel történő kijelölés esetén menjünk az egérkurzorral a szövegrész egyik végéhez, nyomjuk meg az egér bal gombját, majd annak felengedése nélkül mozdítsuk el az egeret a kijelölendő szövegrész másik végéhez, s ott engedjük el az egér gombját. A köztes területet a gép inverzzé alakítja.

Szó kijelölése esetén a kívánt szón duplán kell kattintani.

Mondat kijelölése esetén a Ctrl billentyű nyomvatartása mellett kattintsunk a mondaton.

Kijelölésre használhatjuk a szöveg bal széle melletti vékony területet (kiválasztó sáv) is.

Ha egy sor mellett (bal oldalt, ahol már nyíllá változik az egérkurzor) kattintunk, úgy a sor kijelölésre kerül.

Sor melletti dupla kattintással vagy szövegen belüli tripla kattintással a bekezdés kerül kijelölésre, míg a sor melletti részen, gombjának nyomvatartásával függőlegesen elmozdítva az egeret, több sort is kijelölhetünk.

A kiválasztó sávban a tripla kattintás, vagy a Ctrl billentyű nyomvatartása melletti kattintás a teljes dokumentum kijelölését eredményezi.

További lehetőség a nem összefüggő szöveg kijelölése. Bár a Word erre lehetőséget biztosít, mégis bánjunk vele óvatosan, mert a beillesztéseknél (pl. helyhiány miatt) problémáink adódhatnak. Tetszőleges terület kijelöléséhez menjünk az egérkurzorral a szövegrész egyik végéhez, nyomjuk le az Alt billentyűt majd az egér bal gombját, majd annak felengedése nélkül

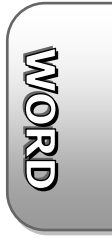

mozdítsuk el az egeret a kijelölendő szövegrész másik végéhez, s ott engedjük el az egér gombját, végül az Alt billentyűt.

A kijelölés megszüntetéséhez elegendő a kurzort elmozdítani, vagy az egérrel kattintani.

Ha kijelöltünk szövegrészt, s gépelésbe kezdünk, úgy a program a begépelt szövegre cseréli a kijelölt szövegrészt.

Igen fontos, hogy a kijelölési módszereket megismerjük, mert a későbbiekben erre egyéb funkciók használata során is szükségünk lesz (pl. betűjellemzők megváltoztatása, stb.)

#### **2.7.2. Kijelölt szövegrész vágólapra helyezése**

Az előző módon kijelölt szövegrészt vágólapra helyezhetjük a Shift Del billentyűk megnyomásával, vagy a Kezdőlap szalag Kivágás (86) gombján való kattintással.

A vágólapra helyezés folytán a szövegünkből a kijelölt szövegrész eltűnik.

#### **2.7.3. Kijelölt szövegrész vágólapra másolása**

A kijelölt szövegrészt vágólapra másolhatjuk a Ctrl C (vagy Ctrl Ins) billentyűk megnyomásával vagy a Kezdőlap szalag Másolás ( $\ell$ a) ikonjával.

A vágólapra másolás folytán a szövegünkből nem fog eltűnni a kijelölt szövegrész.

#### **2.7.4. Vágólap tartalmának beillesztése kurzorpozícióra**

Amennyiben helyeztünk valamit már korábban vágólapra, úgy azt a kurzor pozíciójára másolhatjuk a Kezdőlap szalag Beillesztés gombján való kattintással, vagy a Shift Ins (esetleg Beillesztés Ctrl-V) billentyűk megnyomásával.

A vágólap tartalma beillesztés után is megmarad, így azt a későbbiekben tetszőleges mennyiségben felhasználhatjuk.

A vágólapra más programban is helyezhetünk szövegrészt, így lehetőségünk van a programok közti szövegátemelésre is. Amennyiben a vágólapra más program segítségével ábrát, képet, stb. helyezünk, úgy természetesen azt is beszúrhatjuk szövegünkbe.

#### **2.7.5. Szövegrész mozgatása**

Tetszőleges szövegrészt eredeti helyéről új helyre mozgatni legegyszerűbben úgy tudunk, hogy a kijelölt szövegrészt húzzuk.

E mellett módszer az is, hogy kijelöljük azt, majd vágólapra helyezzük. Ezt követően a szövegkurzorral az új helyre megyünk, majd beillesztjük a vágólap tartalmát.

#### **2.7.6. Szövegrész másolása**

Adott szövegrészt új helyre másolni úgy tudunk, hogy kijelöljük azt, vágólapra másoljuk, majd a szövegkurzorral az új helyre megyünk, s végül beillesztjük a vágólap tartalmát.

Másolásra használható a Ctrl billentyű nyomvatartása melletti húzás is.

#### **2.7.7. Beillesztés előnézettel**

Ha legördítjük a Beillesztés ikont, úgy még a valódi beillesztés előtt megtekinthetjük, hogy miként fog kinézni a beillesztés, illetve nem csupán egyszerű beillesztést végezhetünk, hanem a korábban vágólapra tett adatot a beillesztés során át is alakíthatjuk, így például lehetőség van képként, sorokat oszlopokká alakítva, csatolással, formázás nélkül, stb. beilleszteni.

Az előnézettel történő beillesztéshez ugyanúgy kell eljárnunk, mint

minden más vágólapművelet esetén, csupán ez esetben le kell gördíteni a beillesztés gombot, és a megjelenő ikonok közül ki kell választani a kívánt beillesztési módot.

Ugyanígy megvalósítható a beillesztés a helyi menüből is, ha a célhelyen a jobb egérgombbal kattintunk, majd a Beillesztés beállításai

X,  $\overline{A} \overline{A}$ Calibri (Szöve ~ 12 Ee Beillesztés F  $D \underline{A}$   $\rightarrow$  abc  $X_2 \times^2 \underline{A}$  $\mathbf{v}$ Beillesztés beállításai: 國 目 愚 Irányított beillesztés... Alapértelmezett beillesztés beállítása...

felirat alatti ikonok közül a kívánt beillesztési módot szimbolizálón kattintunk.

#### **2.7.8. Adatok átvitele alkalmazások között**

Gyakran szükség van arra, hogy valamilyen szöveget, képet vagy egyéb adatot átvigyünk egyik programból a másikba. Ezt a feladatot többféle módon is meg lehet oldani.

Egyes esetekben lehetőség van teljes dokumentum más programból való megnyitására, illetve importálására. Például Excel táblázatot felhasználhatjuk Access-ben, vagy táblázattá konvertálva Wordben is. Ez azonban csak teljes dokumentum esetén használható és számos jellemző elvesztésével jár.

A másik, és egyben a leggyakoribb módszer az adatátvitelre a vágólap használata. Vágólap segítségével bármely programból lényegében bármely

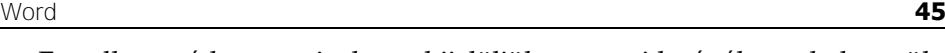

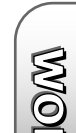

programba tudunk adatot átvinni. Az átviendő adat természetesen nem csak egy szövegrész lehet, hanem táblázat, kép, diagram, vagy bármi más is. A vágólapot olyankor célszerű használni, ha megnyitott programok közt kijelölhető mennyiségű adatot kívánunk átvinni.

A vágólap segítségével történő adatátvitel módja a következő:

- Jelöljük ki az átvitelre szánt szövegrészt, képet, vagy bármilyen más objektumot.
- Vágjuk, vagy másoljuk ki vágólapra a kijelölt részt. (Shift-Del, Ctrl-C,  $\frac{1}{\sqrt{6}}$ gombok, Stb.)
- Váltsunk át arra a programra, és menjünk a dokumentum azon helyére, ahova be kívánjuk szúrni a kijelölt részt.
- Szúrjuk be a vágólap tartalmát (Shift-Ins, Ctrl-V,  $\overrightarrow{E}$  gomb Stb.)

#### **2.7.9. Vágókönyv**

Az Office újabb változatai a vágólapot vágókönyvvé egészítették ki, így ide több objektum is elhelyezhető. Kivágáskor a vágókönyvbe úgy helyeződik az objektum, hogy az előzőleg ott lévő is megmarad. A vágókönyv tartalma a Kezdőlap szalag Vágólap mezőjének jobb alsó sarkában lévő **g** gombra kattintva jeleníthető meg.

Amennyiben a vágókönyv valamely objektumára kattintunk, úgy az bemásolódik a dokumentumunk kurzor által jelölt helyére. További lehetőség a beillesztésre, ha a rámutatás után a legördítő elemre, majd a Beillesztés feliratra kattintunk.

Vágókönyvből objektumot törölni úgy tudunk, hogy a rámutatás után a legördítő elemre, majd a Törlés feliratra kattintunk.

Természetesen a hagyományos módszerekkel és billentyűparancsokkal ugyanúgy dolgozhatunk, de ekkor mindig csak az utolsó kivágást használhatjuk.

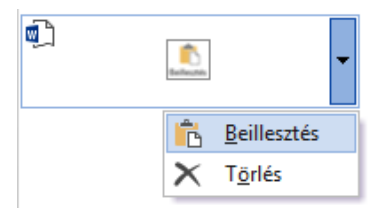

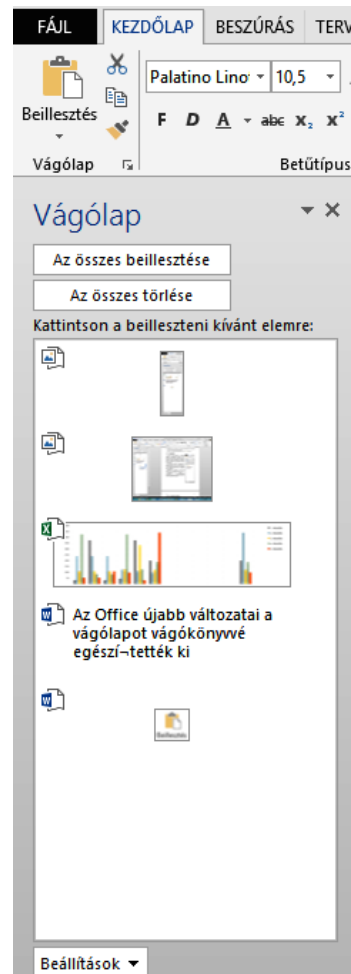